# **SCHEDULES**<br>SCHEDULES **ANALYSER USER GUIDE**

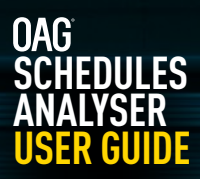

# **CONTENTS**

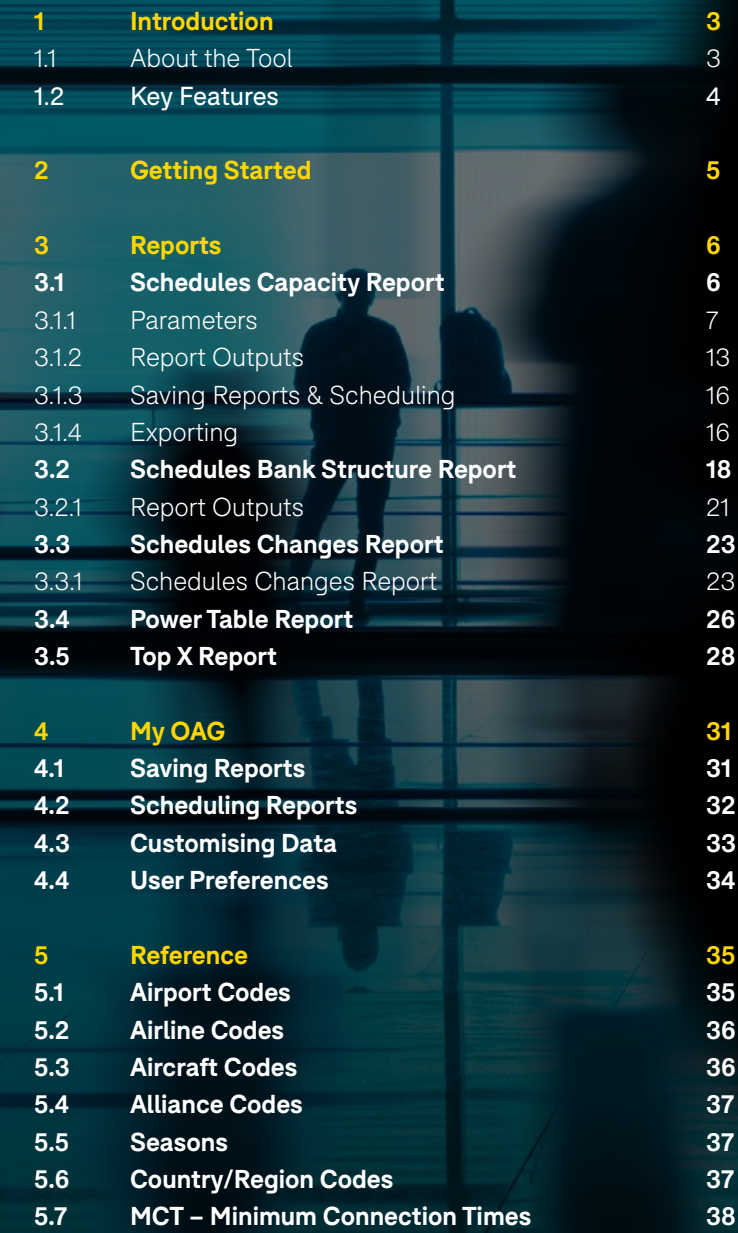

# **1. Introduction**

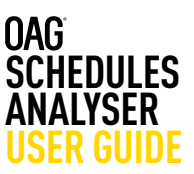

### **1.1 About the Tool**

Using OAG Schedules Data, Schedules Analyser provides you with the tools to analyze and identify trends, spot commercial opportunities, and monitor competitor activity.

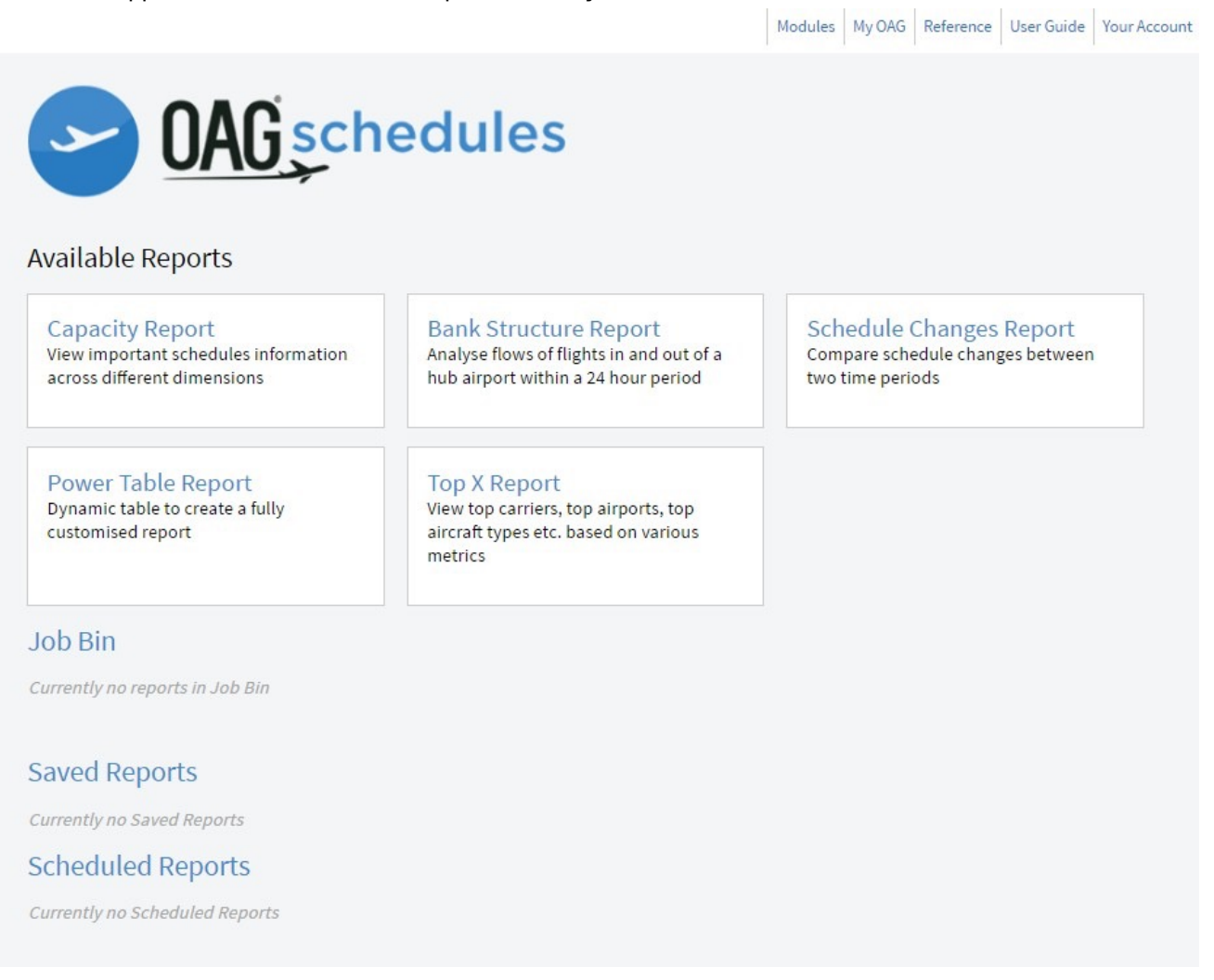

OAG Schedules Analyser sits within the OAG Analyser Suite of products, each accessed via a common dashboard. Each product has been designed to have a high degree of commonality so that screens are visually comparable, and users of one will find it easy to use the other products and create outputs in similar and comparable formats where needed.

# **1. Introduction**

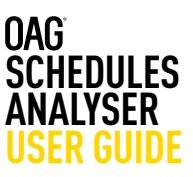

### **1.2 Key Features**

OAG Schedules Analyser has been designed to meet the needs of a wide variety of users. This means that the occasional user can access data quickly and easily via standardized reports. Equally, the user requiring in-depth analysis can configure settings, tailor outputs, and create their own reports.

- Data available back to 1996
- 4 standard reports as well as 'power tables' feature for ultimate flexibility
	- Schedules Capacity Report
	- Schedules Bank Structure Report
	- Schedules Changes Report
	- Schedules Power table
	- Top X report
- The ability to create groups of airlines, airports, aircraft types, cities, countries, and regions to generate reports which meet your needs.
- Save reports. Schedule the reports you need regularly. Create Job receipts all saving you time and automating tasks.
- Reference tables which provide detailed information on airport, airline and aircraft codes, alliance groupings, seasons, countries and regions, a distance calculator and minimum connecting times.
- Integrated mapping and data export capability (.CSV, .PDF, .XLS, .XLS)

# **2. Getting started**

**SCHEDULES ANALYSER USER GUIDE**

This guide provides all the information you need to start using OAG Schedules Analyser. It has been designed to walk you through all of the steps involved with getting the data you need from Schedules Analyser and can be used on its own, or in conjunction with the user guide videos on our website. There is also a glossary of terms on our website which explains both standard industry terminology and some of the more obscure terms used, and a frequently asked questions section.

If you have any log in or account issues please contact **[ContactUs@oag.com](mailto:ContactUs%40oag.com?subject=)**. If you would like to give feedback on your experience of using Schedules Analyser or if you have any problems using this tool please contact your account manager and they will be able to help you or pass you on to the relevant department to help. When

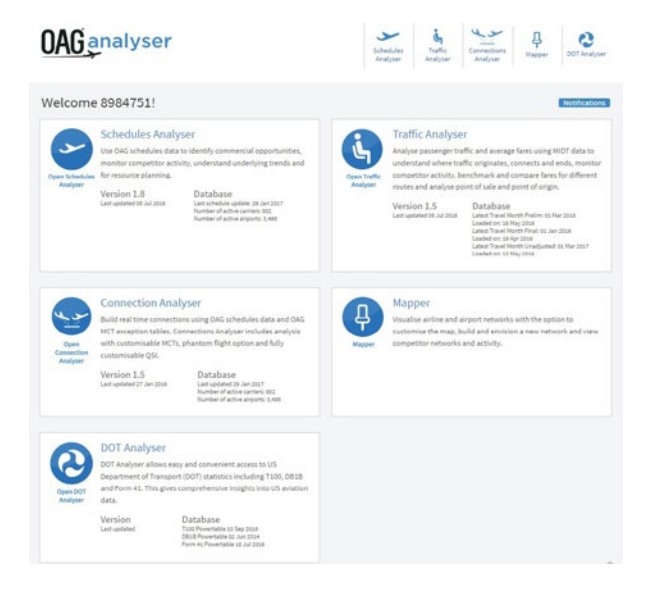

you log into OAG Analyser you will see a screen like this which is the dashboard for all the Analyser modules.

Each product you have access to is listed along the top right , and also in middle of the screen. Your account number is located at the top left of the screen, where it says welcome, and you need just one account and login to access all of the OAG Analyser products you subscribe to.

To open Schedules Analyser, the module covered in this user guide, click on either the module name at the top of the screen, or located to the right of the plane logo icon in the centre of the screen.

On logging into Schedules Analyser, you will see this screen which is the landing page:

In the central area you will see the 5 reports available in Schedules Analyser and below is the Job bin which stores reports once you've run them. Below that you can view any Saved and Scheduled Reports. Along the top of the screen there are some additional functions. Firstly, there are quick access links to each of the modules you have access to as part of your licence.

Next is the My OAG section which covers how to save reports, run scheduled reports at a certain time, and to customise groups of information to make running reports with similar queries easier.

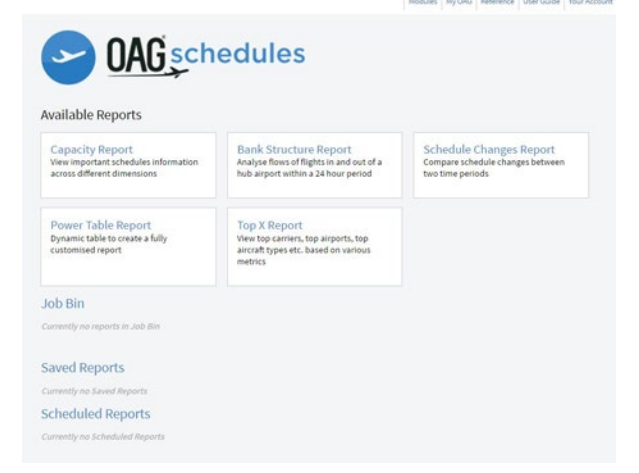

The functions in this section, and the reference section next to it, are covered in more detail later in this guide.

The User Guide option takes you through OAG's help pages which include this guide, some FAQ's, a glossary and some videos to guide you through how to use each report. In this user guide we will now take you through each of the reports in turn and how to use them.

You do not need to run through them in sequence – in fact it may be useful to jump ahead to the My OAG section.

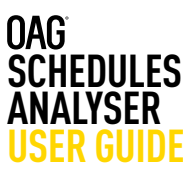

There are 5 reports available in Schedules Analyser and these are listed in the table below along with a short summary of what you would use each report for. We describe how they work here and cover how to run each report in this guide. You can also access short video guides from our user guide that replicate the content provided here and provide worked examples for each report. From the home screen you can click on any one of the report names and this takes you straight to the report query page.

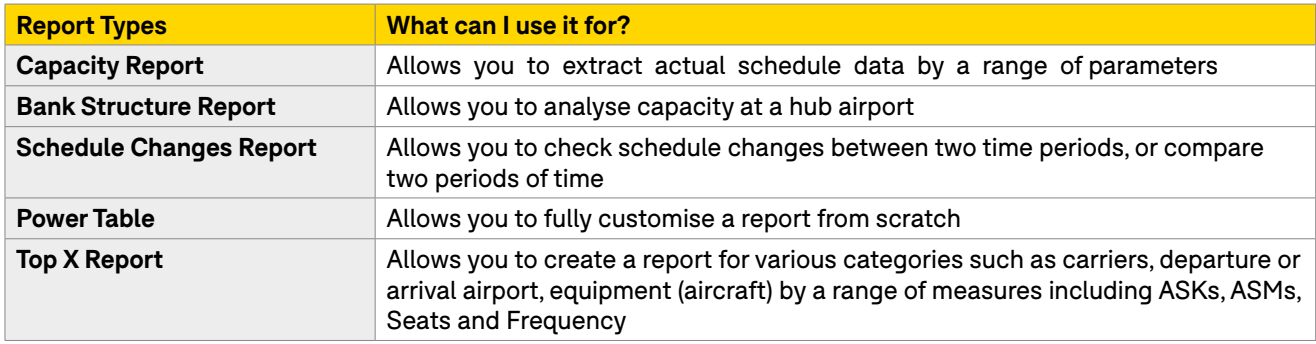

Much of what is covered in the Schedules Capacity Report section can be applied to the other reports.

### **3.1 Schedules Capacity Report**

This report contains data on airline schedules – e.g. day of operation, departure and arrival times, type of equipment (aircraft), number of seats. Like most reports in Schedules Analyser, it has several options to tailor the data request to what you need, but not every box needs to be filled in every time. Often you may only need to fill in a few of the options, so it's worth spending a bit of time familiarising yourself with the query screen.

To get to the query screen, simply click on **Capacity Report**. A new screen like the one below will appear:

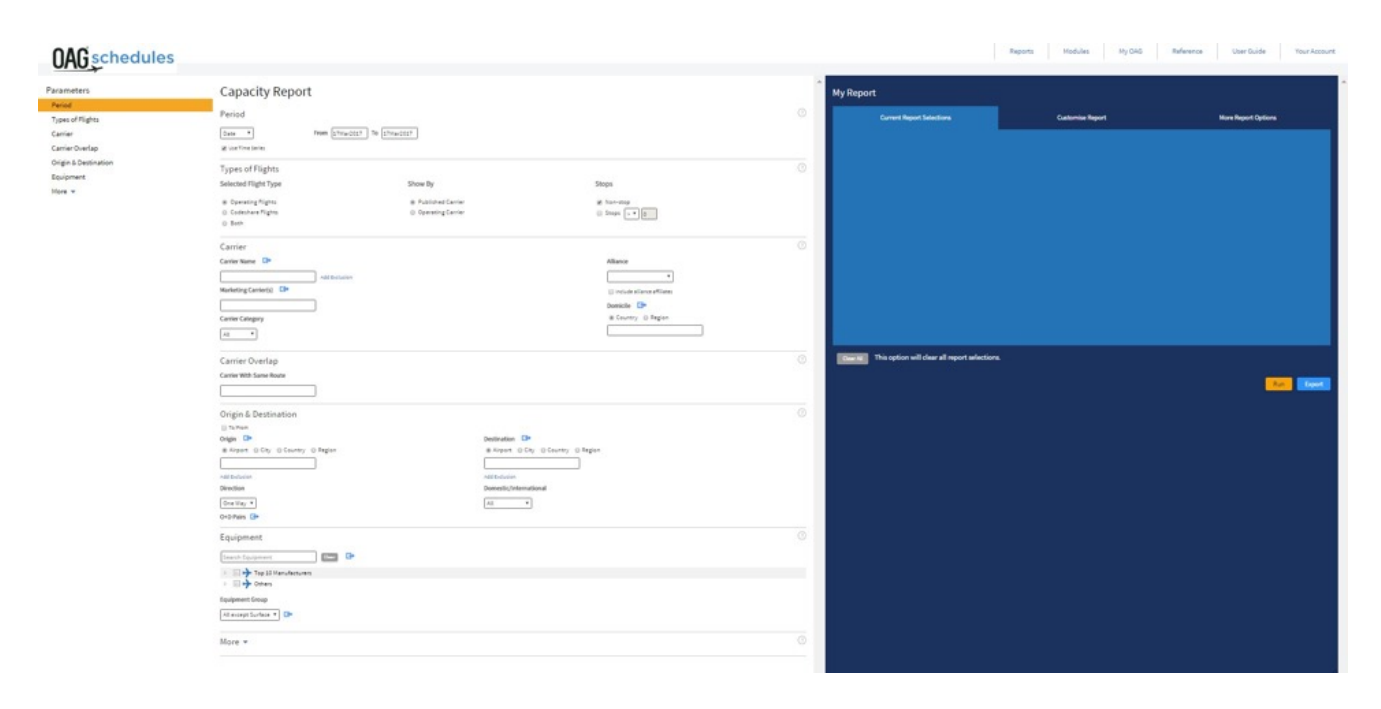

There are three main areas. On the left are the Parameter groups so you can quickly navigate to the fields you want, in the central area are all the fields you need to select the parameters you want to use to define your report, and to the right is where you customise the look of the report. We'll take a look now at each of these areas.

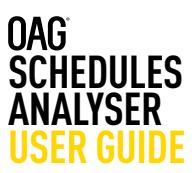

### **3.1.1 Paramaters**

On the left, there are 6 parameters displayed and 7 more which open up if you click on **more** at the bottom of the list:

As you click on each parameter it moves the central screen to that area. In the image below we clicked on **carrier** and you can see carrier has moved to the top of the screen.

# **OAG** schedules

# Parameters Period

**Types of Flights** Carrier Carrier Overlap Origin & Destination Equipment More  $\blacktriangledown$ 

**OAG** schedules

# Parameters Period **Types of Flights** Carrier Carrier Overlap Origin & Destination Equipment Less  $\triangle$ Service Type Aircraft Details Departures and Arrivals Flight Number Range Distance **Elapsed Time Restriction Display**

# **OAG** schedules

ľ

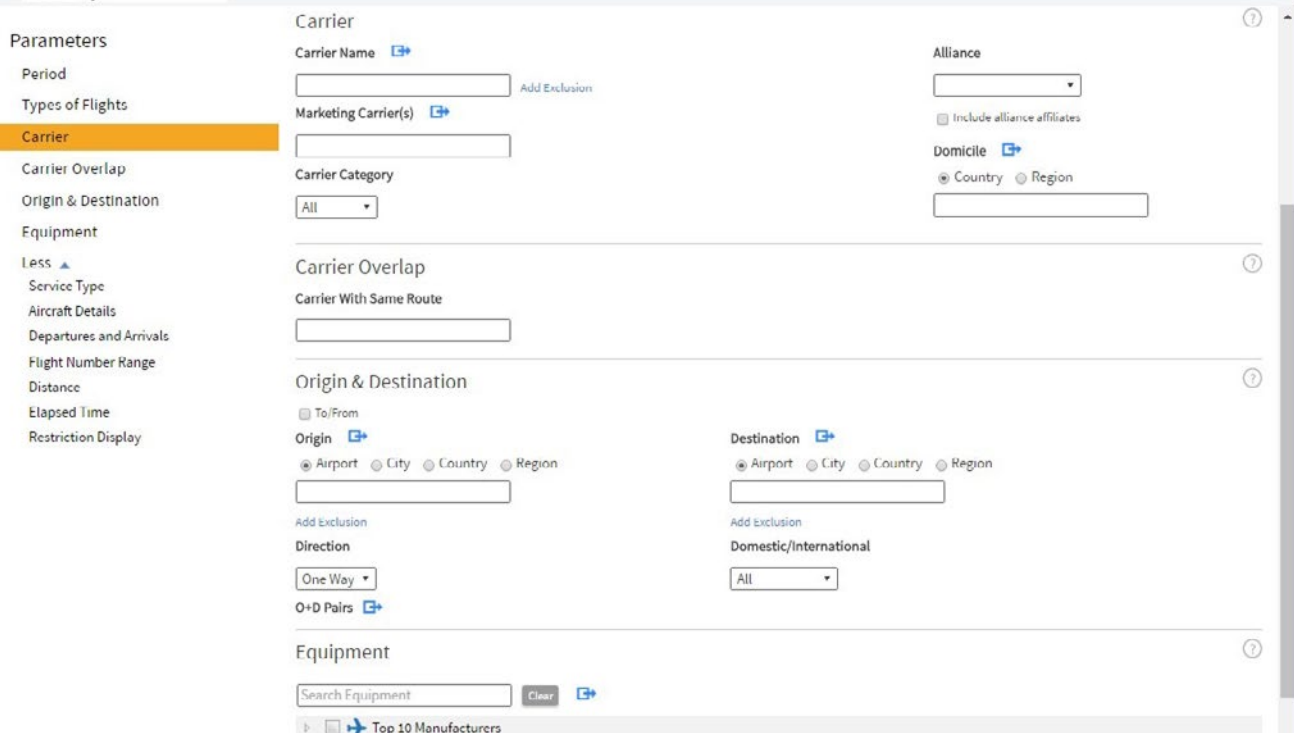

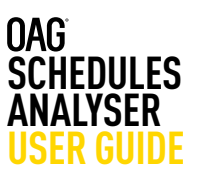

### **Period**

We'll look firstly at **Period**. As you can see from the dropdown list below, there are several time period options that can be selected. These are date (day), week, month, quarter, season and year. The default is the current date.

# **Capacity Report**

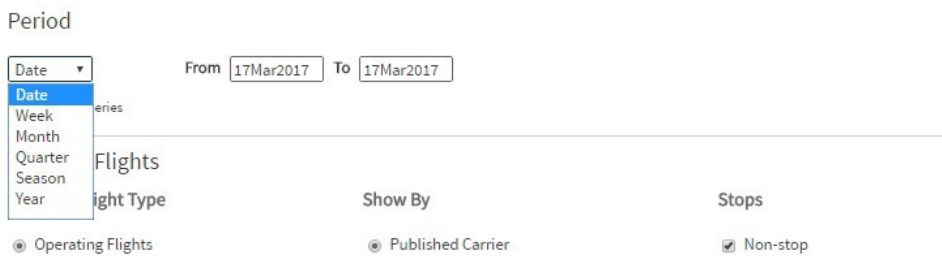

Beneath the drop down box there is a box called Time Series. The report assumes you want the data presented as a time series so the default is checked. If you want to see the data for a period of time as a total uncheck this box.

Data in Schedules Analyser is available back to 1996 - (if your subscription includes that) and until the end of the following year. The schedule data for time periods in the future is more accurate the closer it is but, inevitably, the further away it is the more likely it is to not include some schedules as airlines will not have filed them, or they will be subject to change.

This report can return a lot of data, so try not to select a longer time period than you really need.

# **Type of Flights**

The next group of parameters relate to the Type of Flights. As you can see, operating flights, published carriers and non-stop flights are the default options here, but you can change these if you want. You may not need to change these but if you are interested in code-sharing arrangements between airlines you may want to click on 'both' so you can see both the flights which the carrier operates and those that it doesn't operate, but still sells.

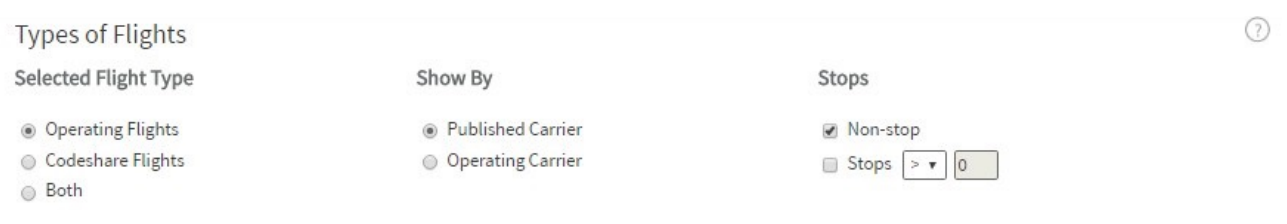

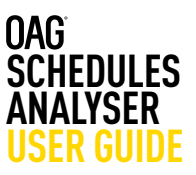

### **Carrier**

Then in the Carrier section, you have two options. If you leave this blank, data for all carriers will be included. Otherwise, you need to specify which carriers, or carrier groups, you want to view data for. There are two ways of inputting carrier names – either by 2 letter code separated by a comma i.e. AA, BA, WN, etc., or by typing in the carrier's name which will produce a drop down list to select from.

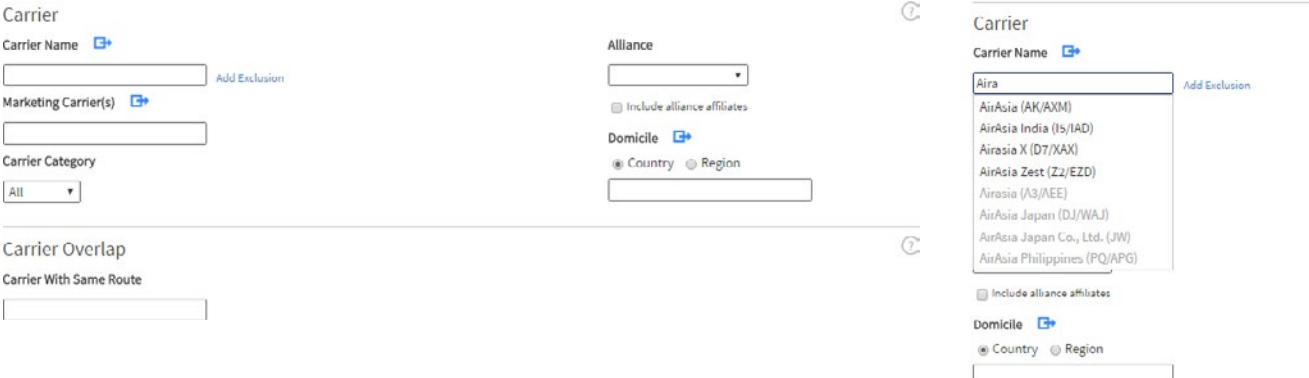

You can add as many airline names or codes as you like, as long as they are separated by a comma. If you want to save group of carriers to make future queries faster, you can do so. You do this by clicking on blue arrow logo at the end of the field. This opens up a new box as pictured below. You enter the carrier, or carriers you want and then you have the option to either save your selection (so you can revisit it in future) or simply enter the details and run your query. We'll run through the steps to save the query here.

Firstly, type in a name for your group – we've called it 'My 1st group'. Then, add the carriers you want to include by typing in the two letter code, or name in the airline field. Click the **green + symbol** to add them to the list. Once you have added all the required carriers, click on **Save** to keep the selection. Then click on **OK** which returns you to the query page with the carriers you've selected added to the required field.

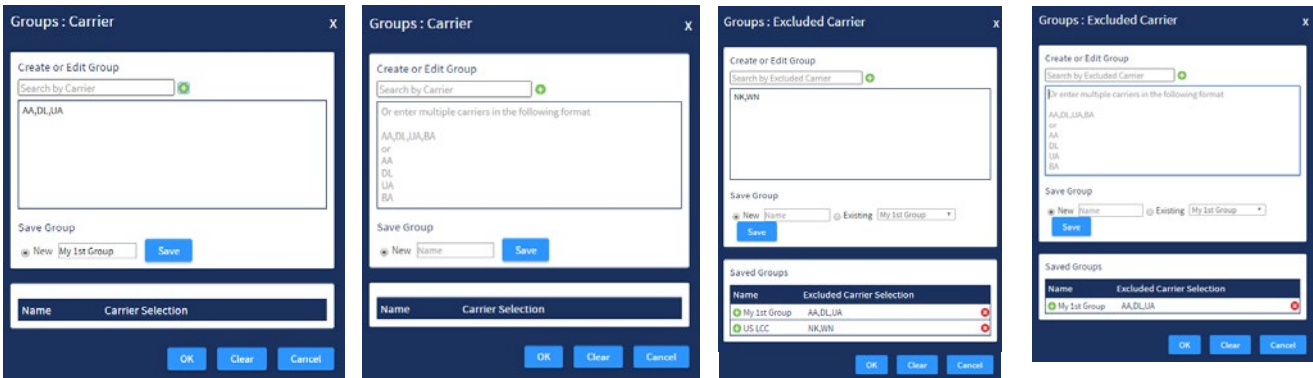

Below the carrier box and, as before, select a single carrier in the exclude field by using their two letter code, or name, or select multiple entries. You'll see here on the left that we've created an US LCC Group which then appears in our Saved Groups list.

You can also select **Marketing Carrier(s)** in the same way. There is also a **Carrier Category** option below Marketing Carrier with three options to choose from a drop down list: All, Low-cost, or Mainline. The default is All.

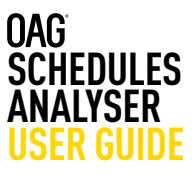

In carrier options, you also have the ability to select a specific airline **Alliance** from a drop down list. Alliance affiliates can also be included by clicking on the **Include alliance affiliates** box.

### Carrier

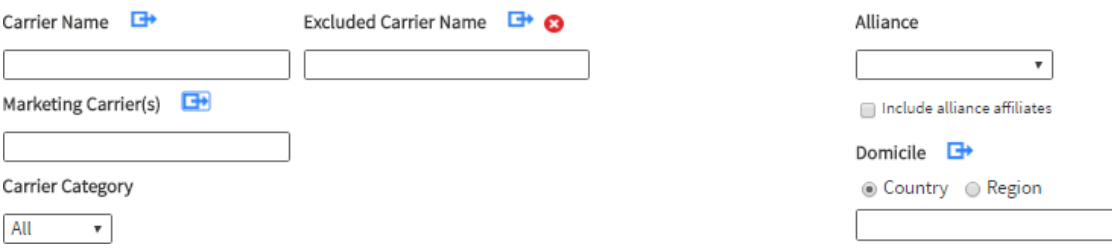

The last option in the Carrier section is **Domicile**. You can select a Domicile Country, or group of countries or region(s) where an airline is based. As with the other options you can save a selection if you need to.

### **Carrier Overlap**

The next field is **Carrier Overlap**. There are two ways to use this function. If you use it on its own, without entering a carrier in the field above, the report you generate will show all carriers which operate the same routes.

Alternatively you can select one or more carriers in the carrier field above, and then, when you add another carrier name in the carrier overlap field, the report will give you all the routes which are operated by both this carrier and the second one.

### **Origin and Destination**

The next section covers routing. As before, if you leave the **Origin and Destination** fields blank, data for all origins and destinations will be included.

When you select an origin and a destination you are choosing to look at all airline capacity from the origin to the destination. If you want to extract capacity data for both directions, then click on the **Direction** box, which will allow you to select two-way data. The default is one-way.

Sometimes you might just want to look at all capacity to and from one specific airport, city, country or region. Clicking on **To/From** allows you to do this and you can look at everything from an origin point.

You can also exclude airports, cities, countries or regions from your queries just by clicking on **add exclusion** under either Origin or Destination and adding one or multiple entries. Again there is the option to save a group here. At the bottom of the query screen on the left, there is an option to choose specific **O&D Pairs**. When you click on it, it opens up the following box:

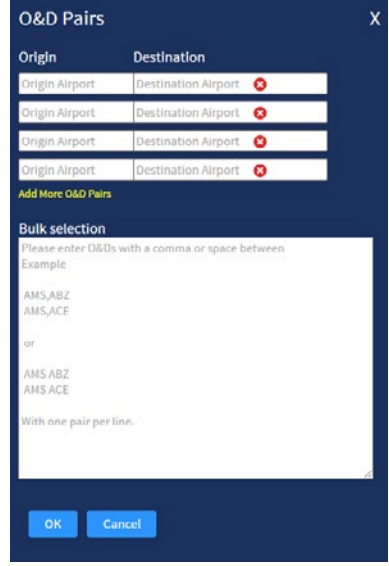

You can use this box to enter specifc O&D Pairs, or you can use the **bulk origin destination** pairs field which lets you paste in a selection of origin and destination codes from another source.

Carrier Overlap

Carrier With Same Route

### **Equipment**

The **equipment** field allows you to select a specific aircraft type, or range of types, and as before save a pre-determined list of aircraft types. As you enter the aircraft type – in this case we've typed in A320 – a list of options of the different aircraft variants is displayed. You can then click on the ones you want which will then add this to the query.

You can also select the **Top 10 Manufacturers** which adds all aircraft types associated with these manufacturers. You can then remove any you don't need. Leaving the equipment field blank returns data for all aircraft types. The online Glossary provides a comprehensive list of the different Equipment Groups (Aircraft categories).

Below the equipment field is an **equipment group** option. This lets you summarise aircraft type in a different way – by type of aircraft. There are several options including Regional Jets, Narrowbody and Widebody equipment groups. Only one of these can be selected using the dropdown list but if you click on the arrow you can customise a group and add more than one group.

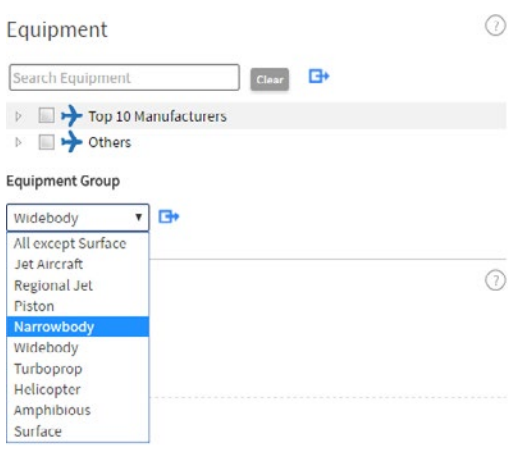

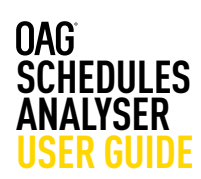

### Equipment

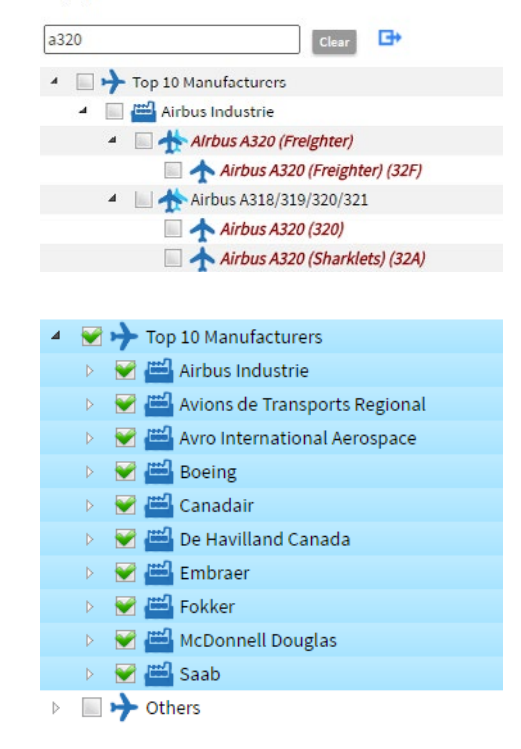

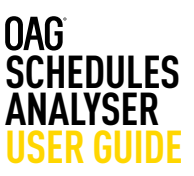

### **Service Type**

Clicking on the **More** field below Equipment opens up an additional list of parameters to allow you to further refine the data in the report you are extracting. There are an additional seven fields and we will cover these briefly in turn.

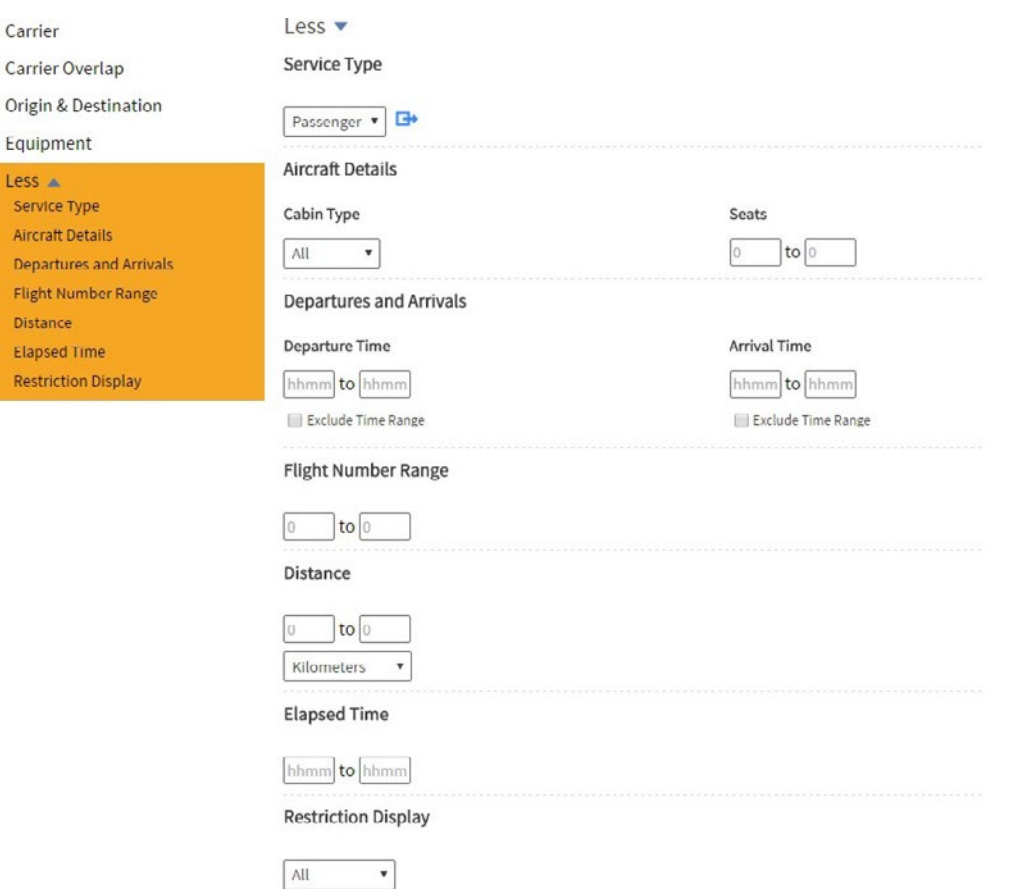

You can also choose different **Service Types** which lets you restrict your query to passenger operations (the default) or cargo operations, or both. There are two fields in **Aircraft Details; Cabin type** with 4 sub-options – All (default), First, Business or Economy; and **Seats** where you can select only operations with a certain number of seats.

Under **Departures and Arrivals** you can restrict the data returned to those operations between certain departure and arrival times, or exclude specific time ranges – for example you may want to look at night time flights at a particular location so it can be helpful to do this in the query rather than having to carry out further analysis on the data once extracted.

You can also include a **Flight number range; Distance** in kilometres, miles or nautical miles; and **Elapsed time** – again useful if you wanted to consider journeys of a particular length only.

As before, if these fields - where there isn't a default or drop down list to choose from - are left blank, the data extracted will cover all times and flight numbers for example.

Lastly in this section, the display can be restricted to published or unpublished data. The default is all.

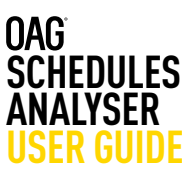

### **3.1.2 Report Outputs**

As you define your report by selecting Parameters on the left hand side of the screen they appear in the **Current Report Selections** tab on the right hand (blue) side. The capacity report is a standard one so there are a number of pre-set data fields which are included.

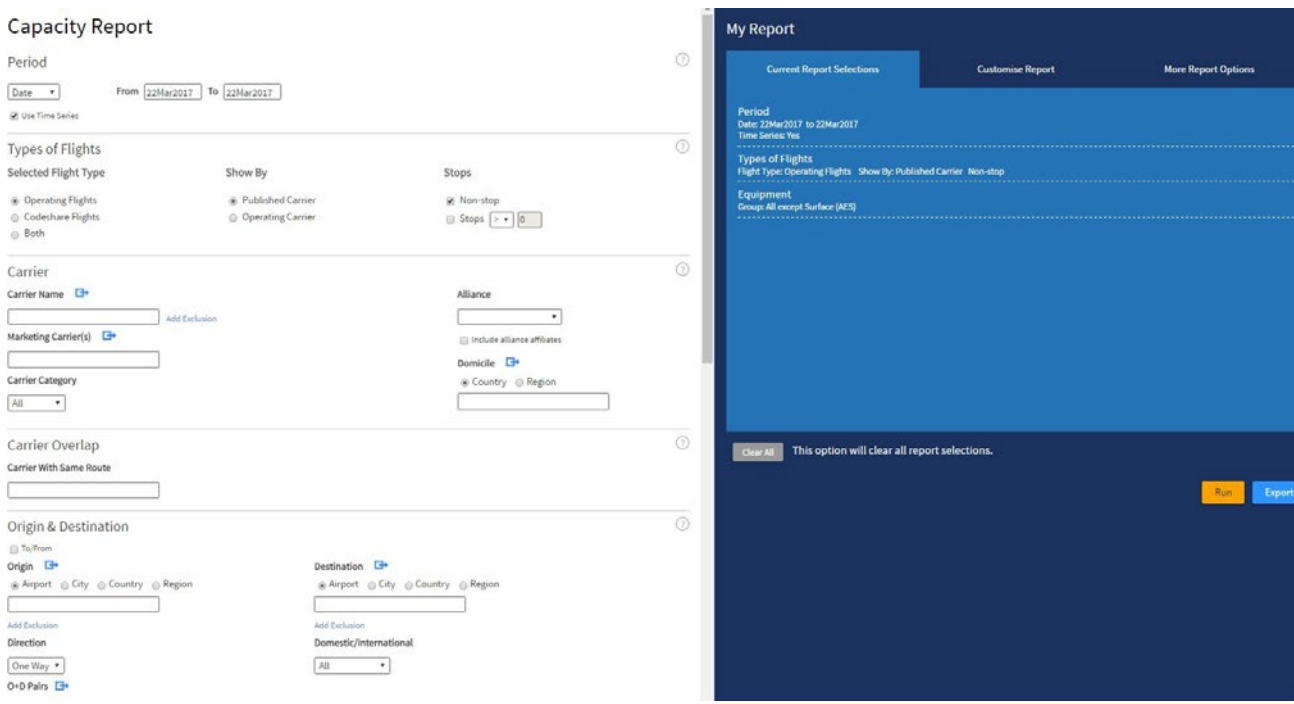

You can remove some of these if you don't need them by opening the next tab, **Customise Report** and unchecking the fields you don't need.

As you can see there are several options to customise the output of the report and simply clicking on the tickbox in the field removes it, and clicking again in the field puts it back.

At the bottom of this tab there are some **Graphing** and **Mapping Options** and you can have these turned on or off in this area, again just by clicking on the arrow to uncheck the box. The default is to include these options. You can also customise what the graphing option does, by deciding which data you want to have on the x and y axis and whether you want to see the data as a line graph, column or pie chart.

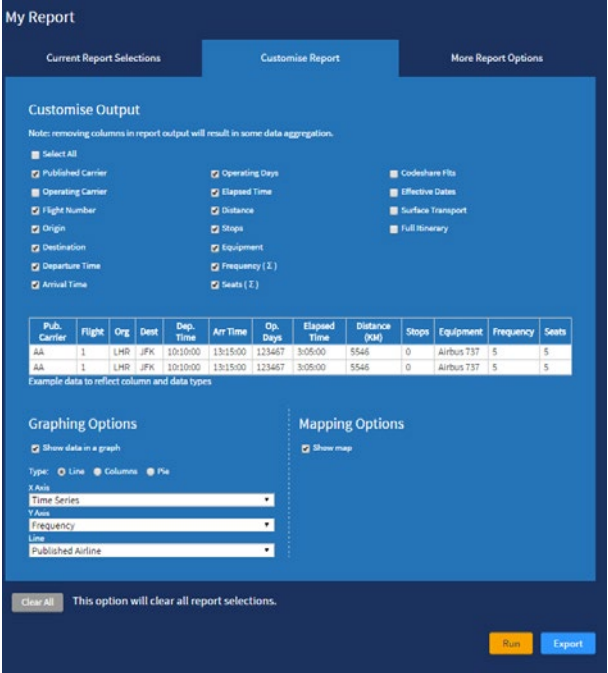

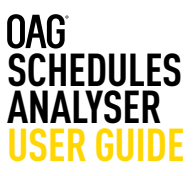

The last tab, **More Report Options**, allows you to change the units for data and switch between codes and labels for airlines and airports.

At the bottom of the query screen (this is there whichever tab you have open) you have the option to Run the query or Export it. Running the report means the data appears

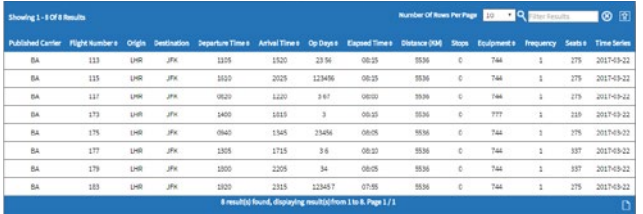

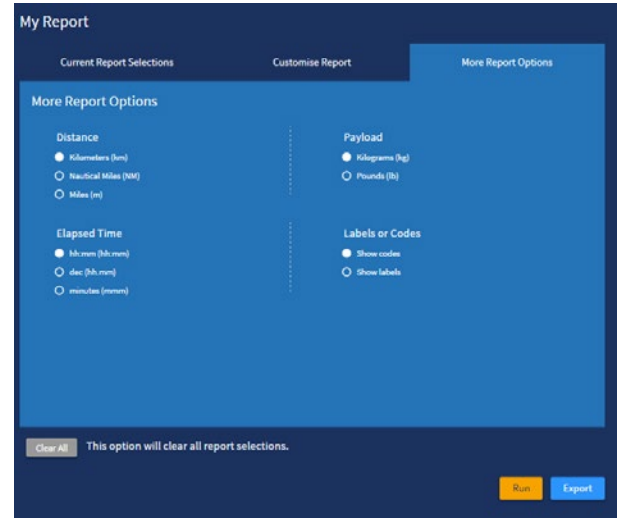

on your screen, and if there are less than 1,000 rows, you have the option to click on the page icon at the bottom of the table and export as a CSV file. If the report is larger than 1,000 rows, you will have to export it and retrieve it from the job bin. You'll see from the example below that once you click run, the results are displayed in the format below. Each of the three areas has an arrow on the right, either in the top right hand corner (map) or the bottom right hand corner (chart, table).

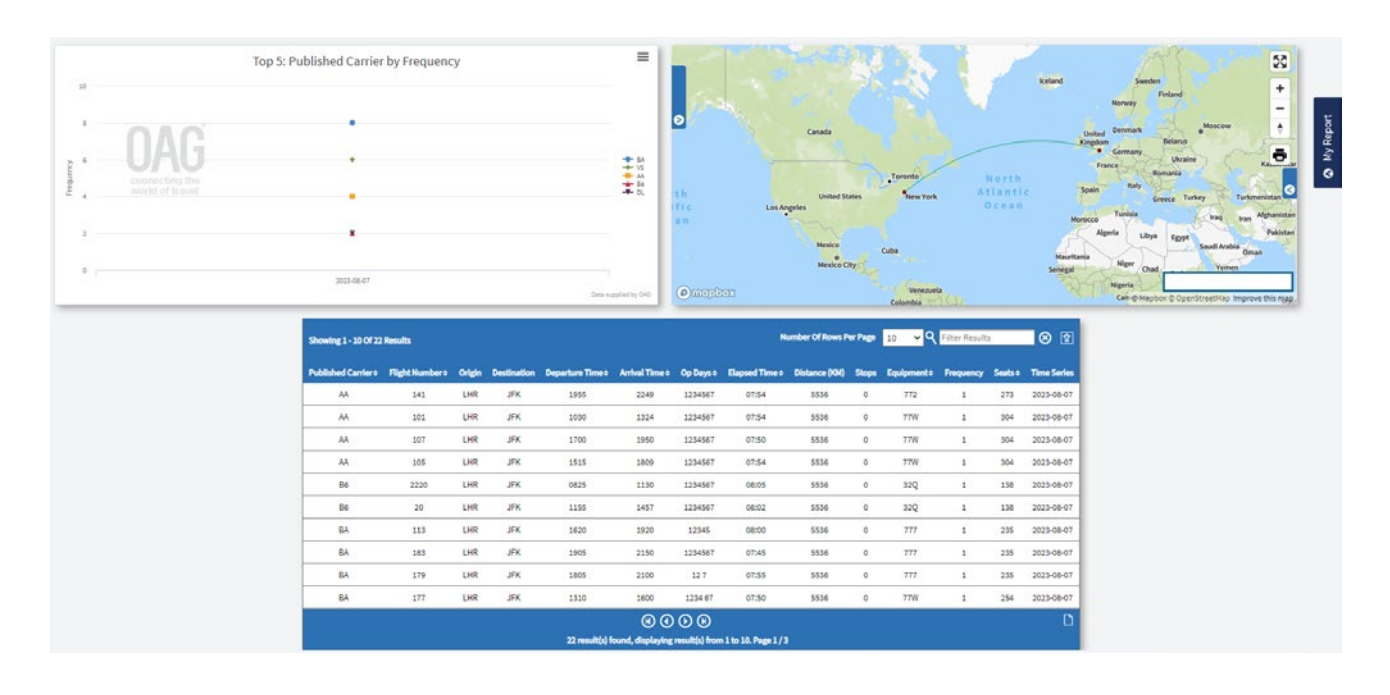

Clicking on this arrow expands that output to fill the page. You can further refine the data even at this stage.

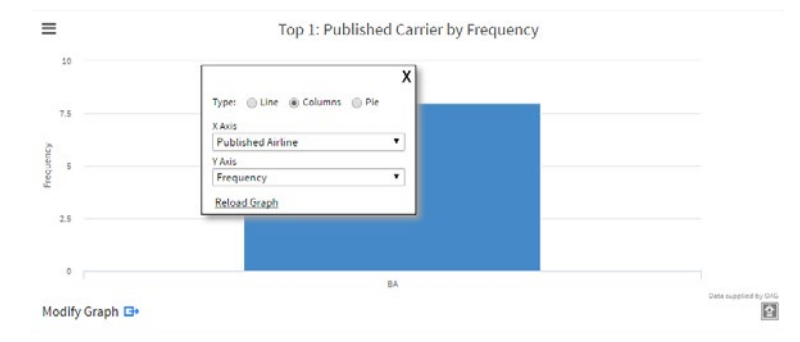

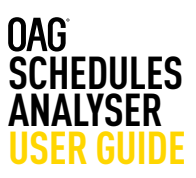

Clicking on **Modify Graph** allows you to amend the outputs in the graph, and at the top of the graph there are 4 small lines which if you click on them, open up the export options for the graph. You can send straight to print or download in several different formats including PDF, PNG, JPEG or SVG vector image.

On the map, clicking on the blue tabs on either side of the map opens up **Plot Options** on the left where you can amend the location and format of labels and lines, and change the colour of the lines – for example if your query includes several carriers

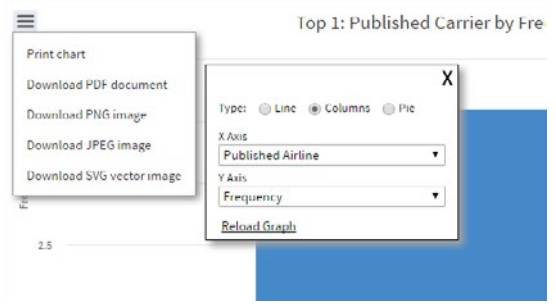

this can be very useful. You can also zoom in and out on the map using the + and – symbols on the top right hand side and re-center it by clicking and dragging the map to where you want it to be centered.

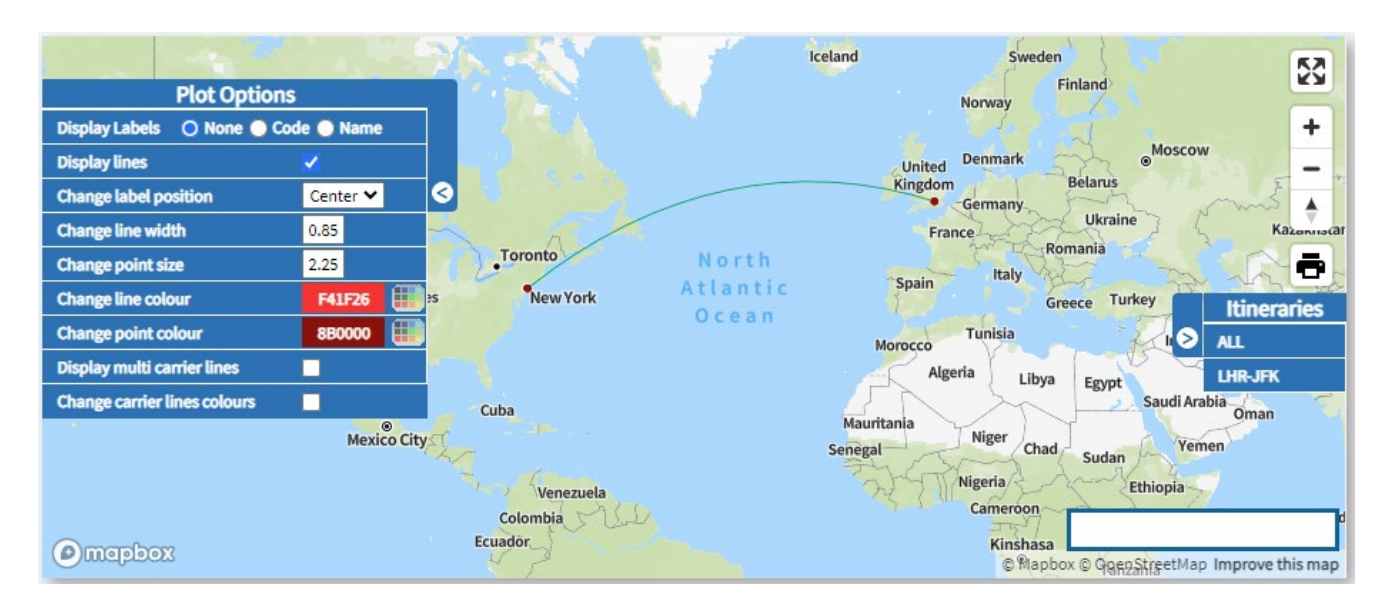

The map does not automatically export, but you can save it as a screenshot using external tools.

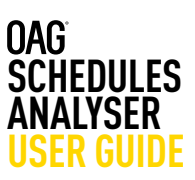

### **3.1.3 Saving Reports and Scheduling**

Reports can also be run regularly and emailed directly to yourself, customers or colleagues by selecting the **Schedule** option at the top of the report output page. You can give the report a name and select the frequency you want and the output format. Finally, enter the required email address(es) in the field below email address, click on the **plus sign** to add them to the box below and click on **save**.

You can also save a job receipt by giving a report a name and client name, selecting **Save Job Receipt** from the top.

The scheduled report now appears in the OAG Schedules Analyser home page under **Scheduled Reports**. You can see the Report Name, Frequency, File Type and Recipients, and when it was last run. You can open it from here, or edit any of the fields by clicking on edit.

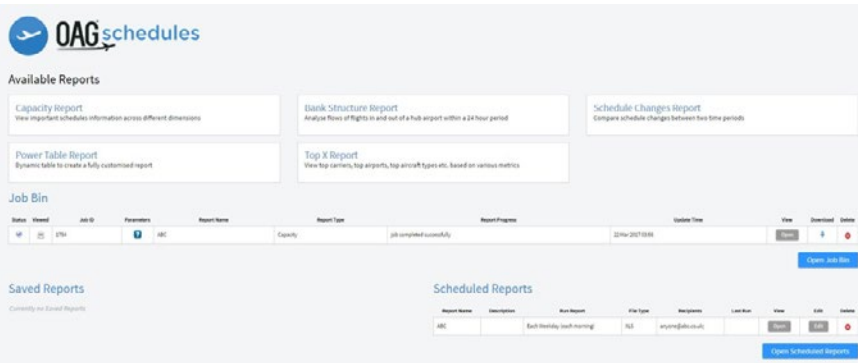

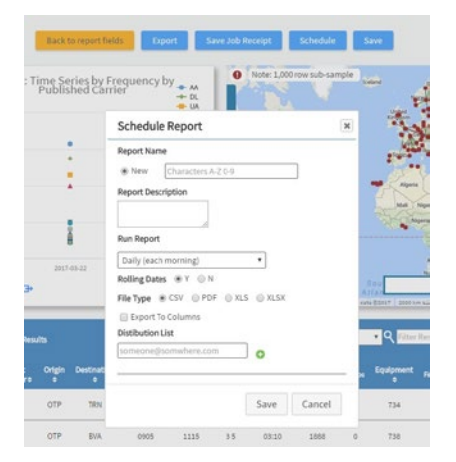

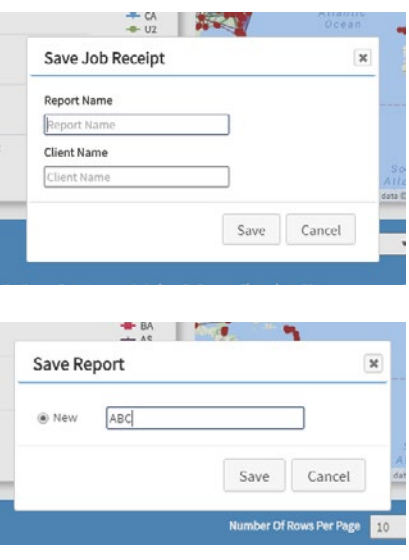

Lastly you can save the report by clicking on **Save** at the top of the report output screen and the following box opens up. Give the report a name and then click **Save**. When you return to the home page you'll see the saved report now appears under **Saved Reports**. You can then open, run or share the report from there.

### **3.1.4 Exporting**

Once you've run the report, you can download it in a range of ways. Click on **Export** and an export box opens. Give your report a name and then select the file type – you can choose from a range of options including CSV, PDF and XLS. If you know that you will always want to export in a particular format, you can save it as a default in the User Preferences section (we cover how to do this later in this guide). Once you've given your report a name and selected the file type, click on **Export**. This box then appears and you can choose to continue with another query, or go the job bin where the report will be processed.

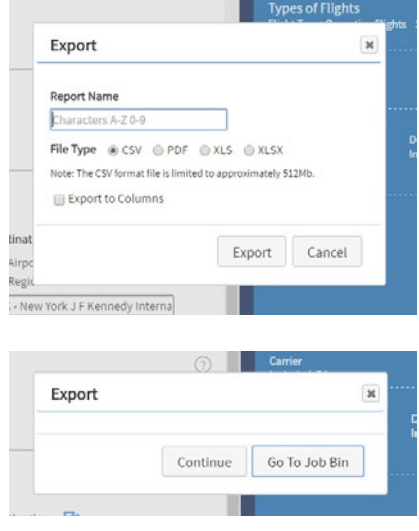

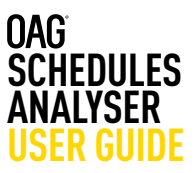

The job bin looks like this and can be accessed by clicking on **Go to Job Bin**, or from the home page in Schedules Analyser. Click on the arrow under download to download the report to your PC.

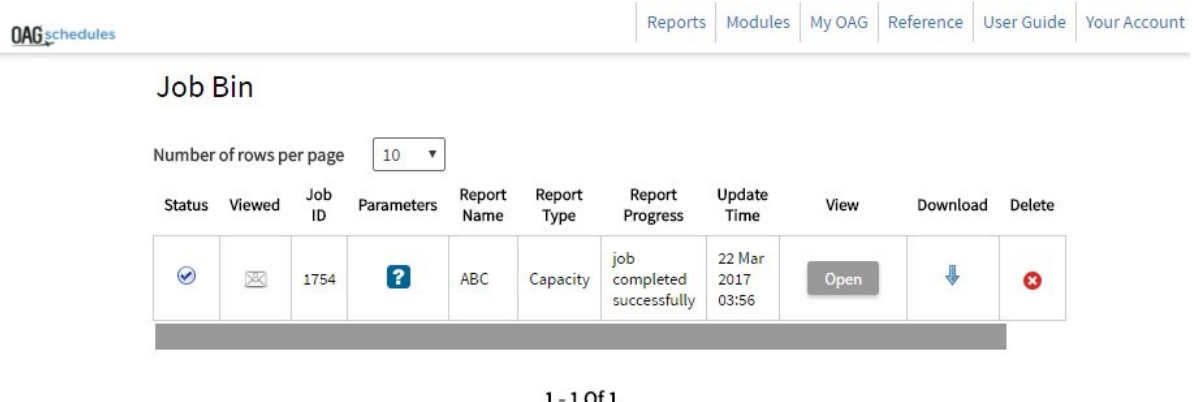

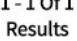

The envelope to the left of the ID number indicates whether the report has been opened or not. Reports will remain in your job bin for 4 days, then be deleted automatically. Clicking on the question mark below Parameters shows you at a glance the key report parameters.

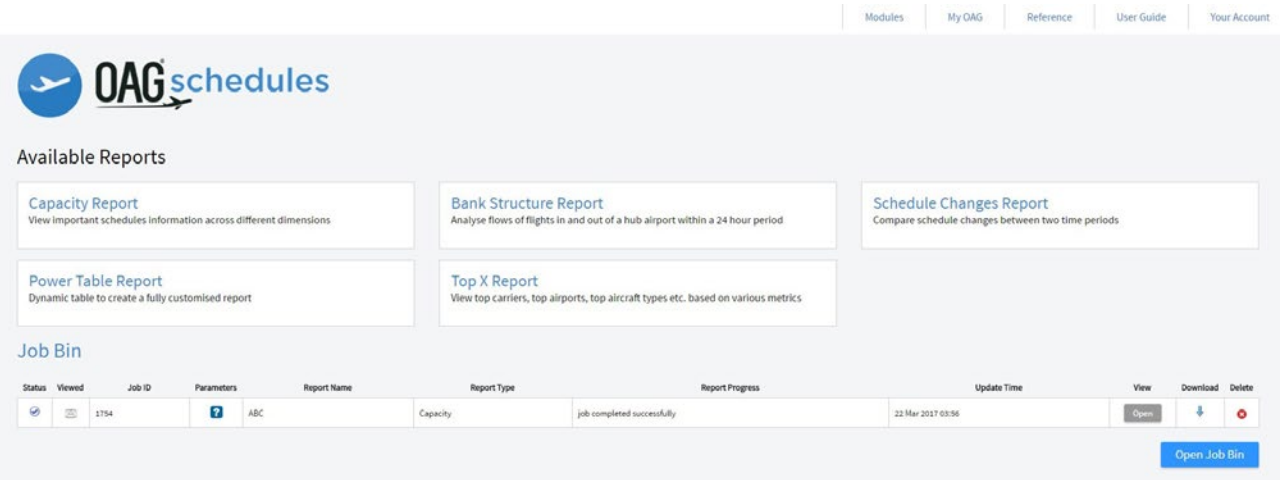

### **Expert user:**

*"The Schedules Capacity report is very detailed so it's helpful to run quite a specific report for what you need otherwise you will generate a LOT of data"*

*"If you want to look at more than one period of time e.g. 5 years' worth of data – check the time-series box so that each year is shown separately – allowing you to make comparisons between each time period"*

The user guide link from Schedules Analyser for this report takes you to our website where there is a short video with a worked example of how to create a capacity report.

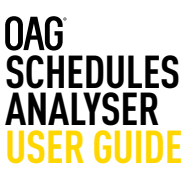

### **3.2 Schedules Bank Structure Report**

This report allows you to analyse schedules data at a hub airport. The parameters, query screen and report outputs are similar to the schedules capacity report. This may not be a report you often need to use but can be interesting to understand connecting waves at a hub. Firstly we'll take a look at the report query page and how to navigate around it.

As before, you can click through to the report from the Schedules Analyser homepage. Click on **Bank Structure Report** in the available reports section. A new screen like the one below will appear:

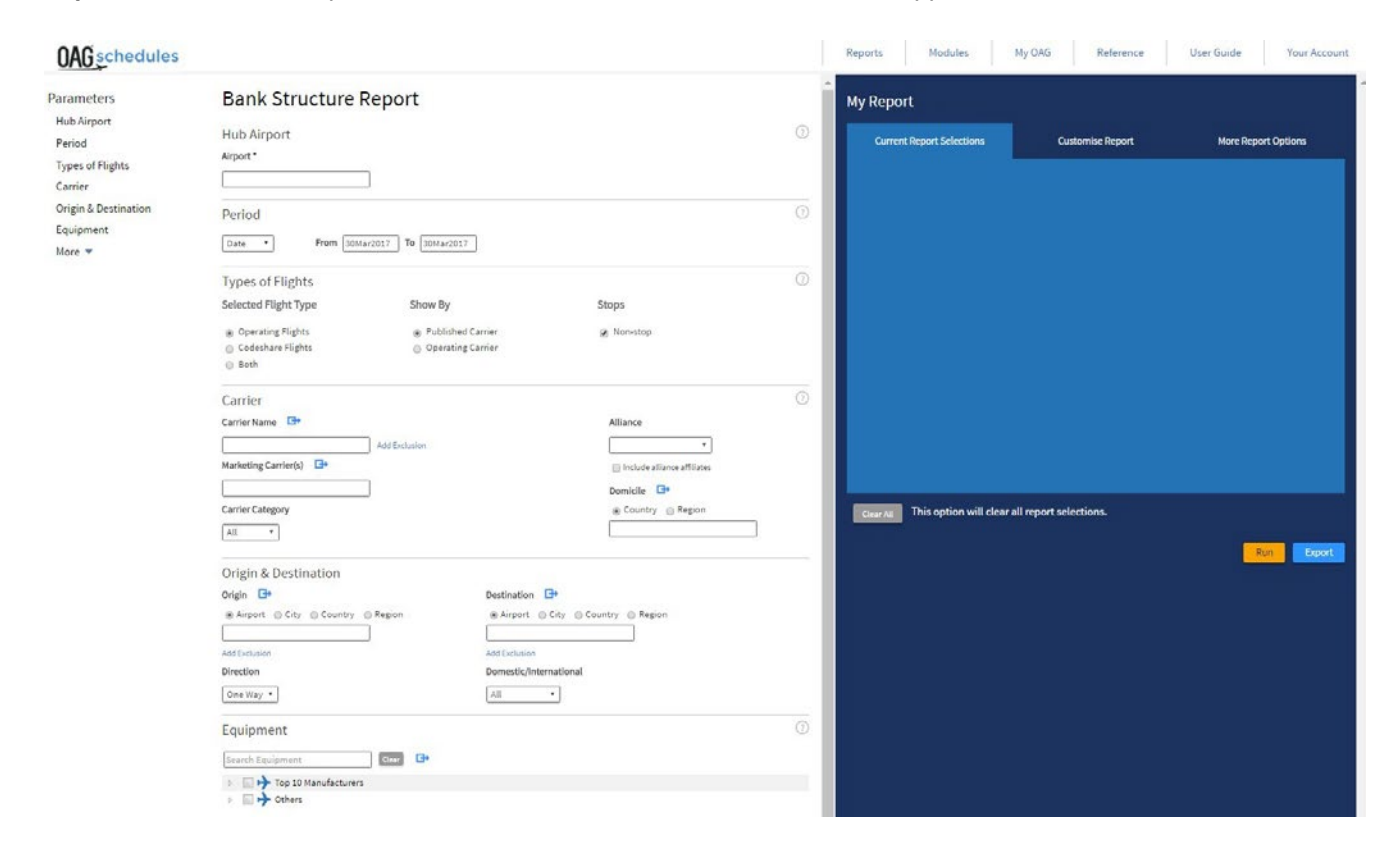

You can only look at capacity at one hub at a time and you have to enter an airport in the hub field for this report to work.

As before the report can be run with a variety of options including for all carriers, or a selection; by alliances, by specific origins and destinations (at different levels e.g. airport, city, country and region)

In the same way that we walked through how to run a Schedules Capacity report, we'll do the same here. Many of the fields are similar, so we will focus on those that differ from that report.

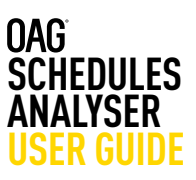

Reports Modules

 $\sigma$ 

**Bank Structure Report** 

Date . From 20Mar2017 To 20Mar2017

Alliance

 $\overline{\mathsf{All}}$ 

 $\overline{\phantom{a}}$ 

Show Ry O Operating Carrier

Hub Airport

Types of Flights

Selected Flight Type

ilrport \*

Period

### **Chose a Hub Airport**

Selecting the **hub airport** you want to review is the first step. You can either type in the airport code or name or choose from the drop-down list which appears after you begin to type the name or code. Remember, you can analyse only one hub at a time.

### **Carrier**

As before, the **carrier** field can also be left blank or a single carrier or multiple selections made depending on what

Carrier Carrier Name

kind of analysis you want to undertake. All other selections work in the same way as if left blank, all data will be shown for the selected hub. You can also select what type of carrier you wish to see data for – all, low cost or mainline. There is no carrier overlap option in this report.

# **Origin & Destination**

The report shows the inbound and outbound flows to and from the hub airport you select. Origin and/ or destination can be selected in the same way as in the Schedules Capacity Report. Leaving the fields blank means **ALL** origins and destinations for your selected hub will be included in the report.

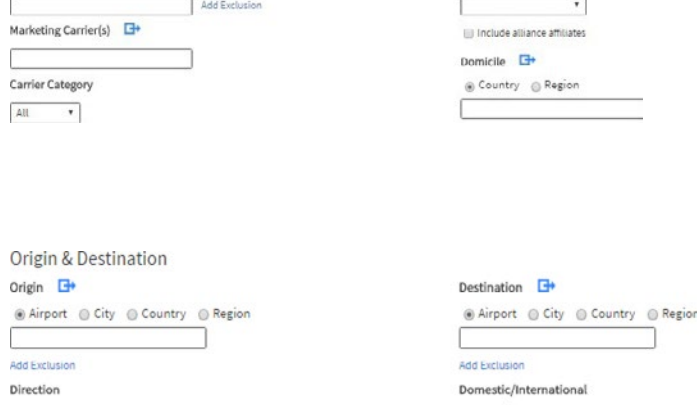

Add Exclusion

**OAG** schedule

Parameters

Hub Airpor

Equipment

 $u_{\text{max}} =$ 

**Types of Flights** Carrier Origin &<br>Destinati

Period

# **Equipment**

The **equipment** field allows you to select a specific aircraft type, or range of types, and as before save a pre-determined list of aircraft types. You might want to select just narrow body or widebody aircraft for the hub you are investigating which you can select from the Equipment Group dropdown.

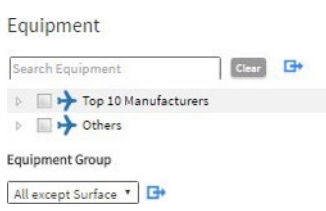

 $\overline{\cdot}$ 

### **More**

Clicking on the **More** field below Equipment opens up an additional list of parameters to allow you to further refine the data in the report you are extracting. There are an additional seven fields and the functionality of these is covered in the How to run a capacity report section.

One Way

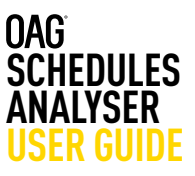

One thing to note is that Under **Hub Departures and Arrivals** you can restrict the data returned to those operations at the hub you are considering between certain departure and arrival times, or exclude specific time ranges – for example you may want to look at night time flights. The data returned here will only be for the hub that you have selected.

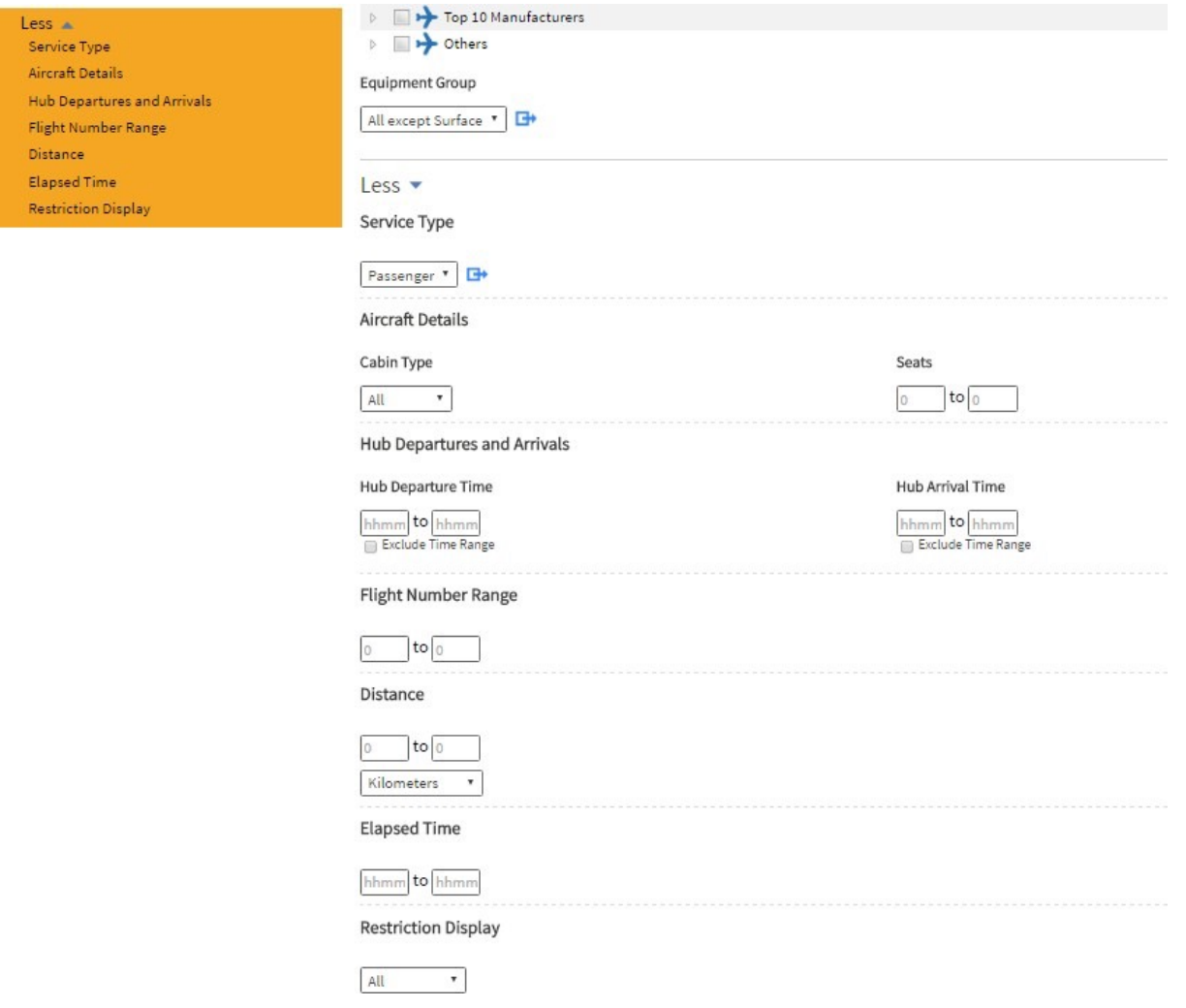

As before, if these fields - where there isn't a default or drop down list to choose from - are left blank, the data extracted will cover all times and flight numbers for example.

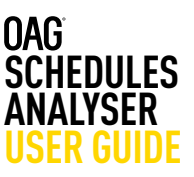

### **3.2.1 Report Outputs**

In the Bank Structure report, the options under **Customise Report** are different to what you see in the Capacity report. There are some additional columns that can be added to the report, including Marketing Carrier, Effective Dates, and others.

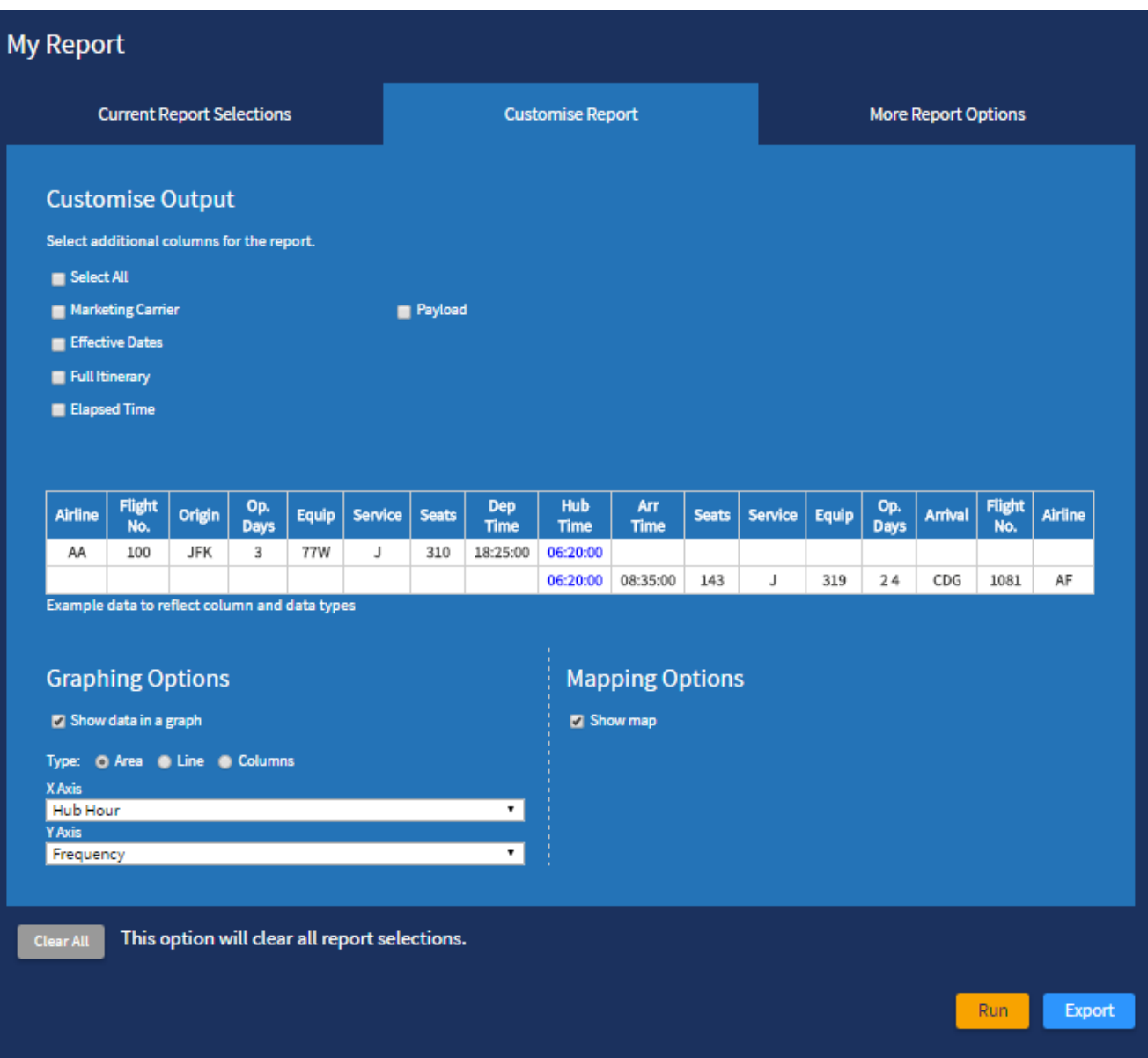

In addition to returning the data in a tabular format, this data from this report is also plotted automatically onto a **graph and a map** which like the Capacity Report, are additional features of the Schedules Bank Structure Report. At the bottom of the Customise Report option you can have these turned on or off (the default is to include them) and customise what data is displayed on which axes of the graph.

Hub arrivals and departures can be displayed as an area graph, line graph or as columns. The default is an area graph. The last tab, **More Report Option**s, allows you to change the units for data and switch between codes and labels for airlines and airports.

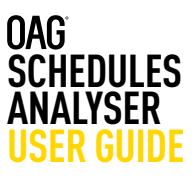

Clicking on **Run** produces the following outputs which can be customised in the same way as described in the How to run a capacity report section. As before, you can amend the outputs in this field by either clicking on the return to report fields tab, or by opening up the edit options in the output page itself. Clicking on the arrow in any of the three outputs maximises that to the full screen and clicking on the arrow again returns to the three part display.

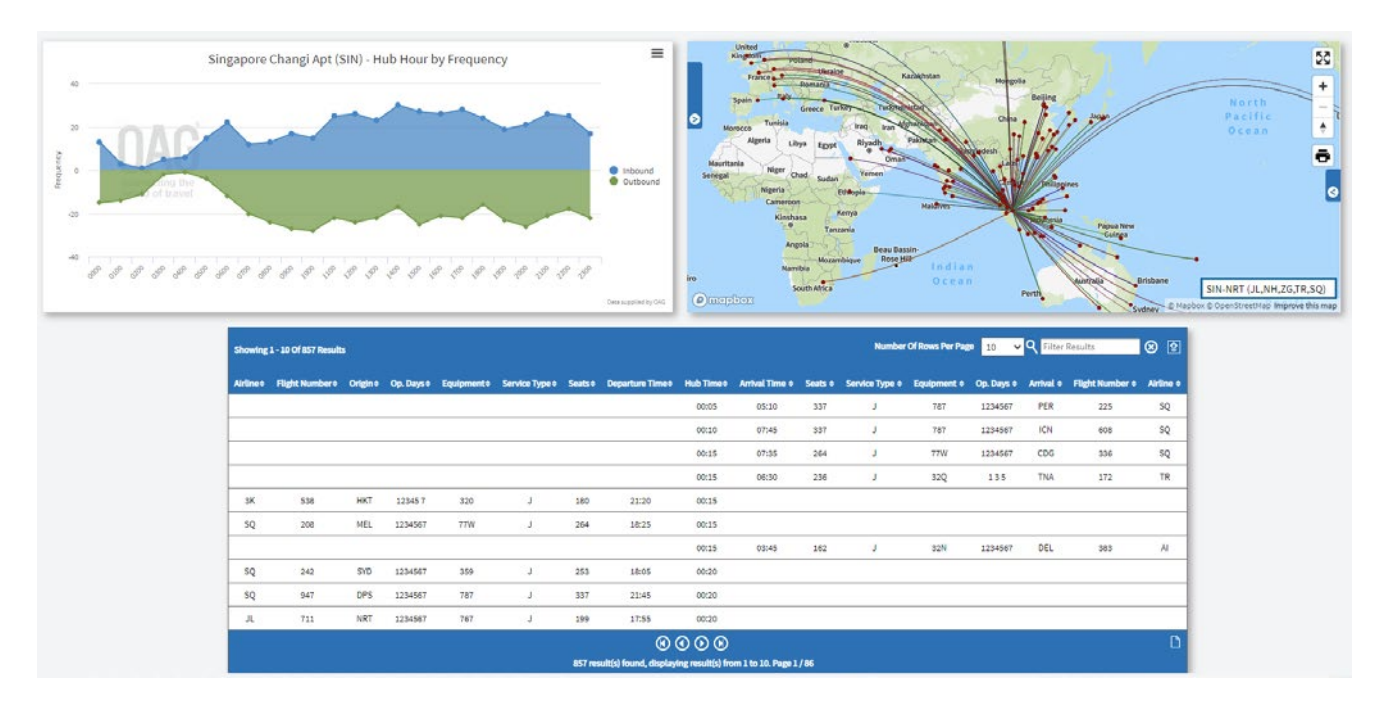

The user guide link from Schedules Analyser for this report takes you to our website where there is a short video with a worked example of how to create a bank structure report.

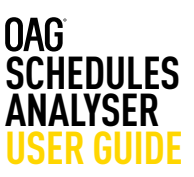

### **3.3 Schedules Changes Report**

This report allows you to identify what changes, if any, have occurred to schedules when comparing different time periods. There are several categories that can be checked and we outline these below. As with the other Schedules Analyser reports, you can gather a lot of data with very little input, however refining your query means that you can be very precise about exactly what data you need.

Many of the fields in this report are exactly the same as the other Schedules Analyser reports, so in this case we'll focus on the ones that are different. The main differences are the Select Change Type field, and the Period field.

### **Key changes field**

You can either select all changes, or just one, or a combination of options. There are 8 fields which we outline below:

# **OAG** schedules

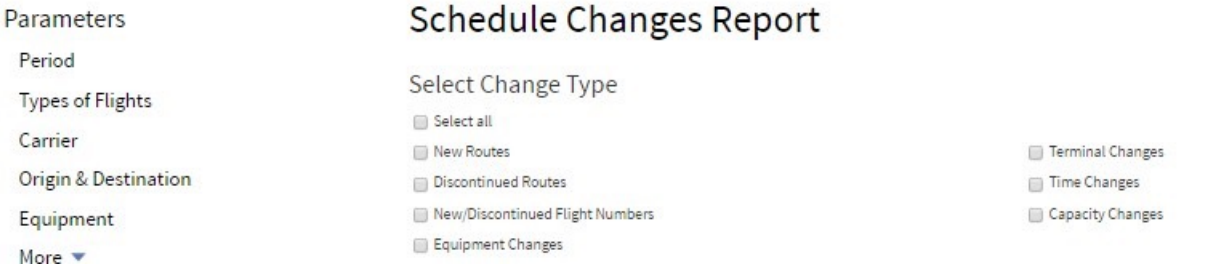

# **3.3.1 Schedules Changes Report**

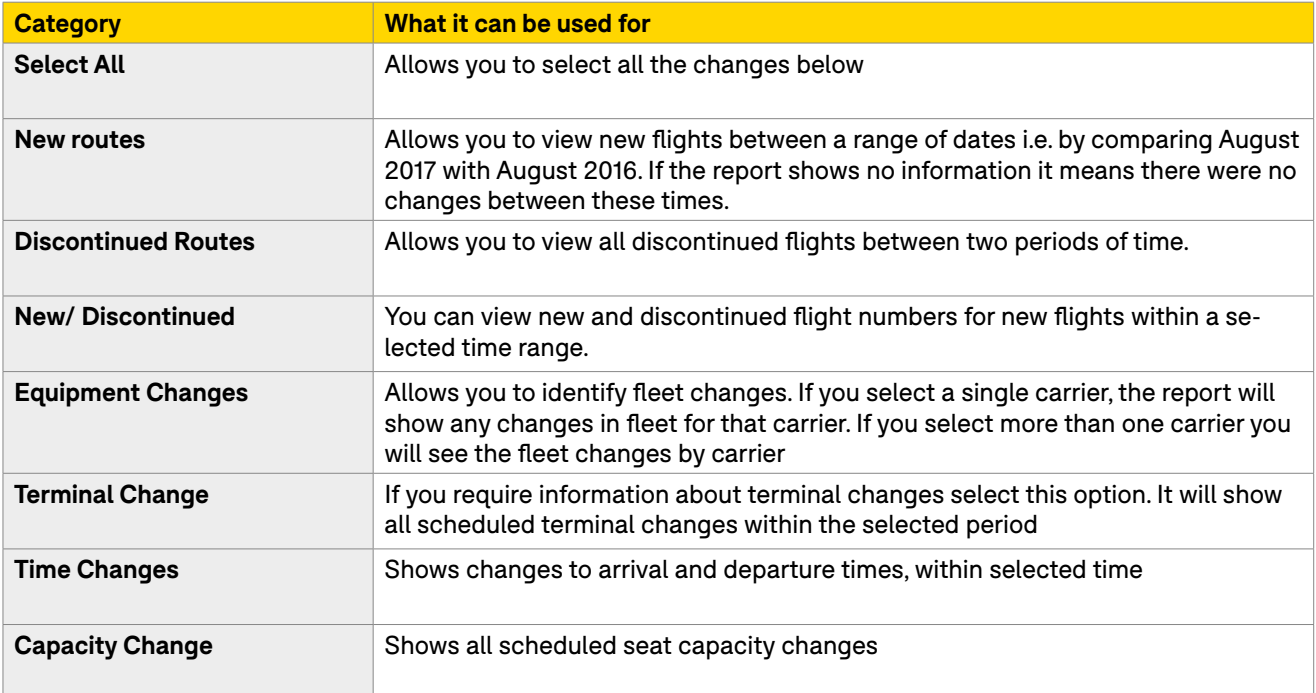

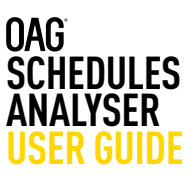

# **Time Period Options**

The Schedule Changes Report allows you to view changes by comparing two periods of time.

You can compare changes by:

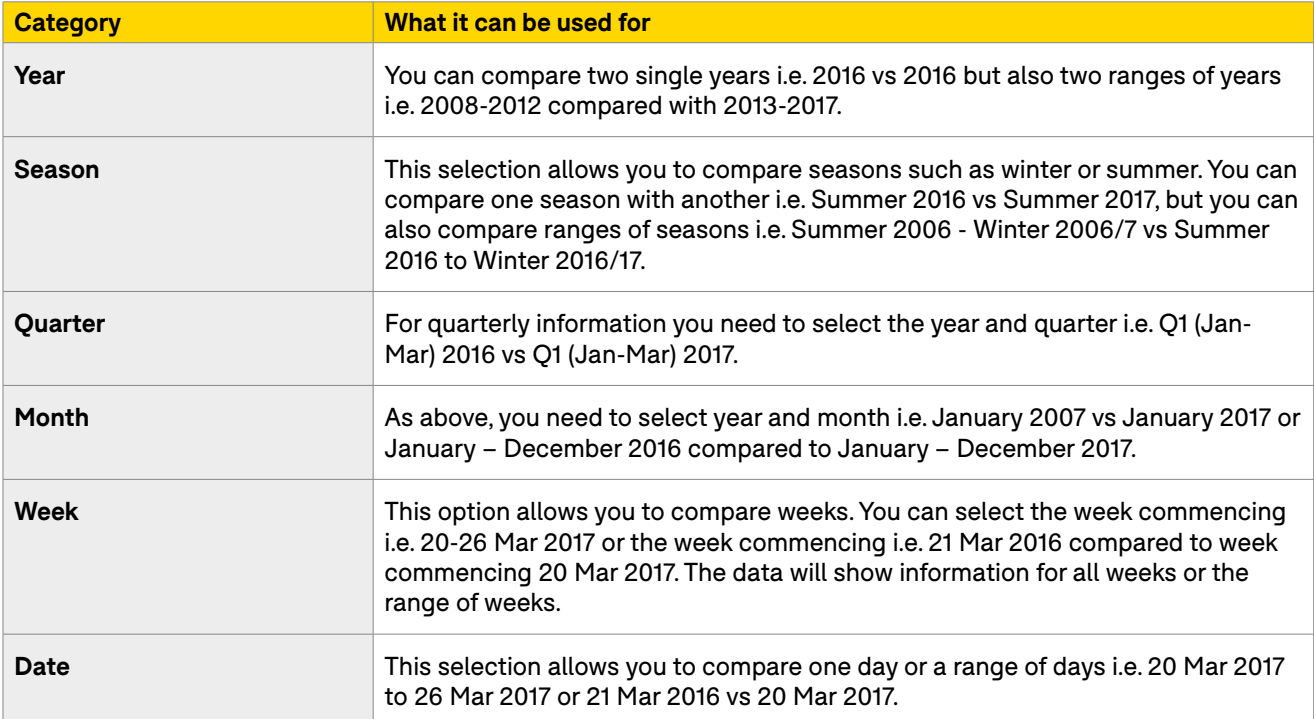

There are only two options in the More field in the Schedule Changes report. These are service type and restriction display.

All selections which are not detailed here operate in the same way as described in the Schedules Capacity Report section.

Like previous reports you can further Customise the Schedule Changes report by clicking on one of the three tabs in the My Report section. **Customise Report** allows you to add three additional columns to the report as shown in the image on the left here, and **More Report Options** allows you to change the look of some of the outputs.

Like before, click to **Run** this report, or **Export** to take it straight to the job bin. If you run the report you can check whether the parameters and outputs you have selected are what you need.

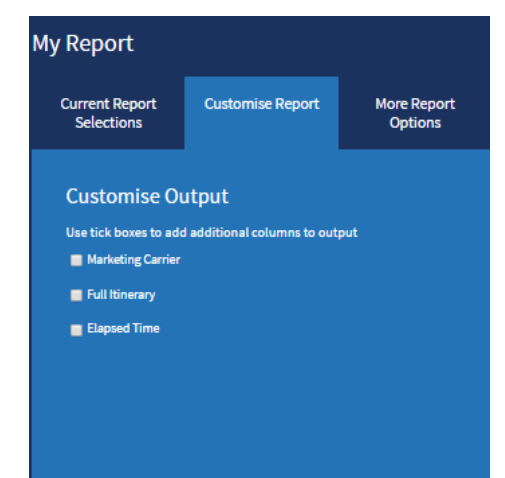

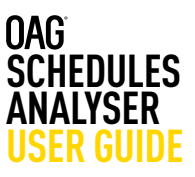

This report does not provide you with a graph or mapping options, but simply returns the data requested in a table format. If you select more than one change, they appear along the top of the output screen, and you can toggle between them simply by clicking on each box.

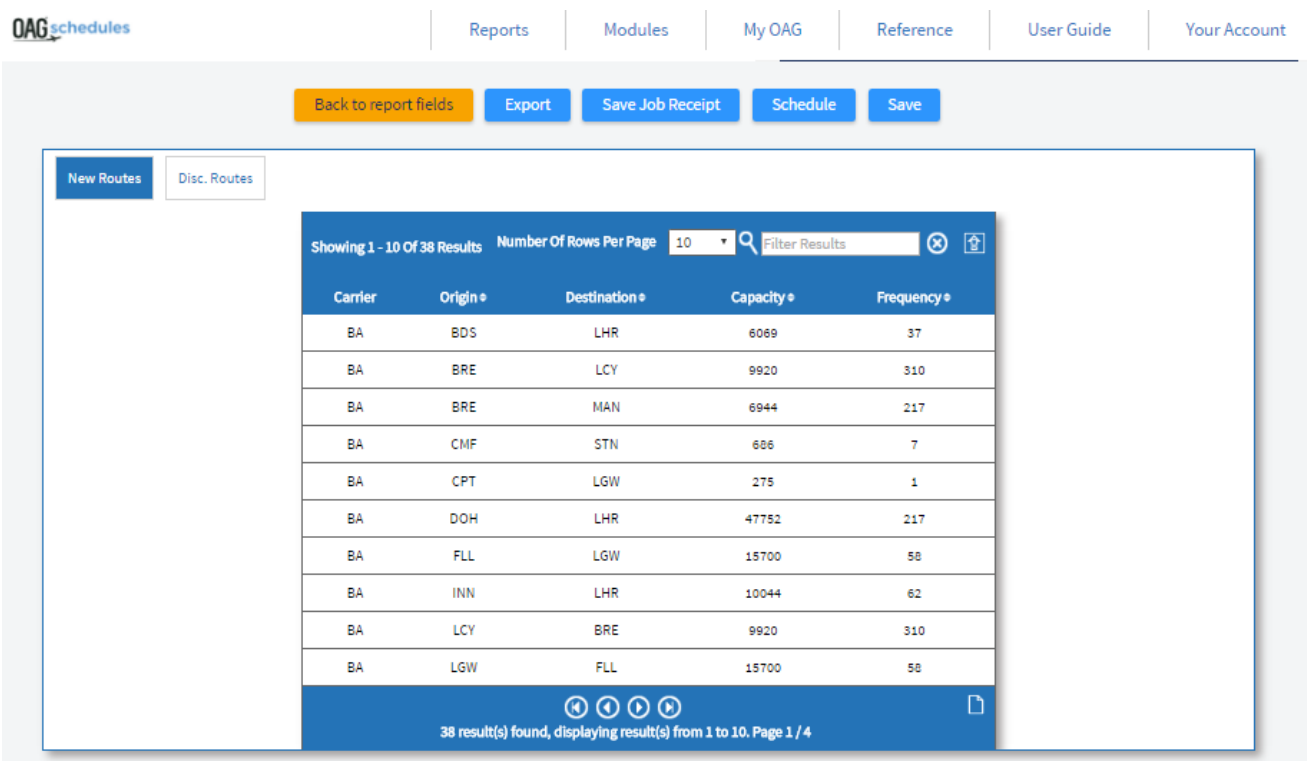

The user guide link from Schedules Analyser for this report takes you to our website where there is a short video with a worked example of how to create a schedule changes report.

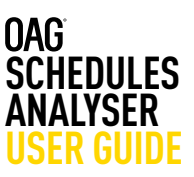

### **3.4 Power Table Report**

The Schedules Power Table is the most flexible feature of Schedules Analyser. It allows you to fully customise a report from scratch. The report is structured in a similar way to an Excel pivot table, allowing you to select data in different ways to slice the data.

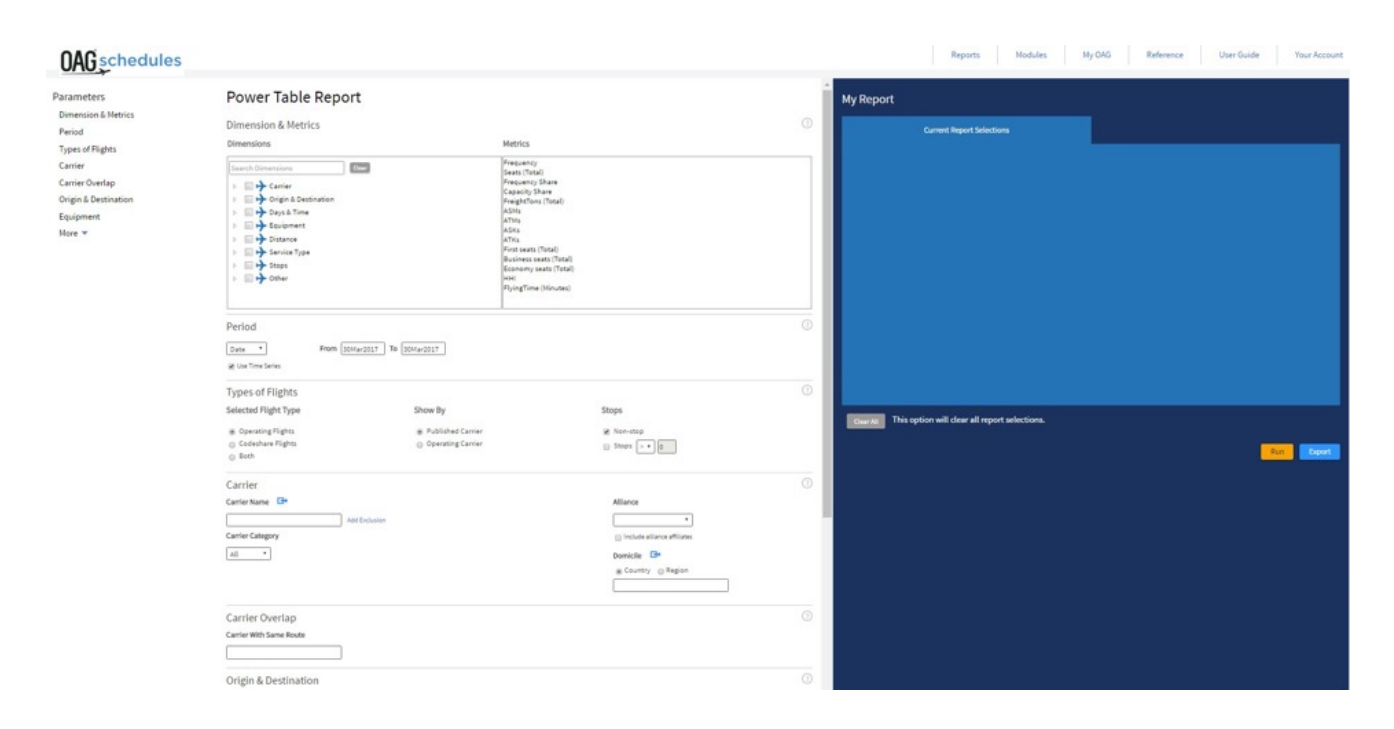

The query page is similar to the previous reports but much more detailed, as the data can be ordered in so many more ways and there is no pre-determined format for this report.

The first field in this report's parameters are Dimensions and Metrics. It may be helpful to think of the selections you make in the power table as creating a table with this structure – with **dimensions** acting as the rows and columns that your data will be grouped into and the **metrics** providing the data to populate the columns.

There are 8 dimension headings and clicking on the arrow next to the box opens up the dimension to show all of the sub categories and clicking on the box next to the heading e.g. Carrier, selects all the sub categories in that dimension, or you can scroll down and select just the categories you need.

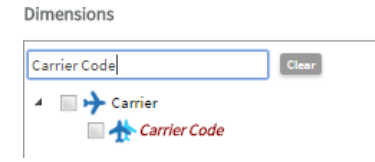

If you know what field you are looking for you can enter it into the 'Search Dimensions' box at the top and it will exclude the ones you don't need. You still need to click on the box to add the field you have searched for.

### Dimensions

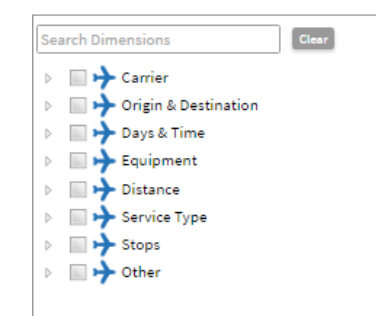

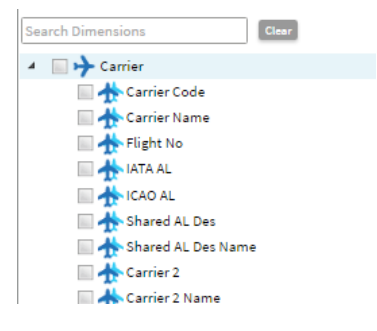

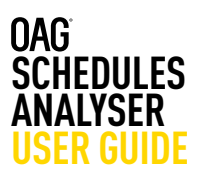

Each dimension heading has numerous sub categories so using the search field can be helpful. On the right of dimensions there are metrics. There are 14 options and all, or any combination of these can be selected. Be cautious of selecting more than you need as this could result in a very large report.

Below the Dimensions, Metrics and Categories section there are similar options to the other reports which we have covered in earlier sections. All of these other selections operate in the same way as previously described.

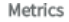

Frequency Seats (Total) Frequency Share Capacity Share FreightTons (Total) ASMs ATMs ASKs ATKs First seats (Total) Business seats (Total) Economy seats (Total) інні FlyingTime (Minutes)

Once you have built the report with the dimensions and metrics you need, you simply click on **Run**. You will notice that there is just one tab in the My Report

section, **Current Report Selections**. The outputs in the power table are different too. There are no graph or map options, just a data table, to allow you to then export and manipulate the data you need in whatever way required. A typical power table output would look like this:

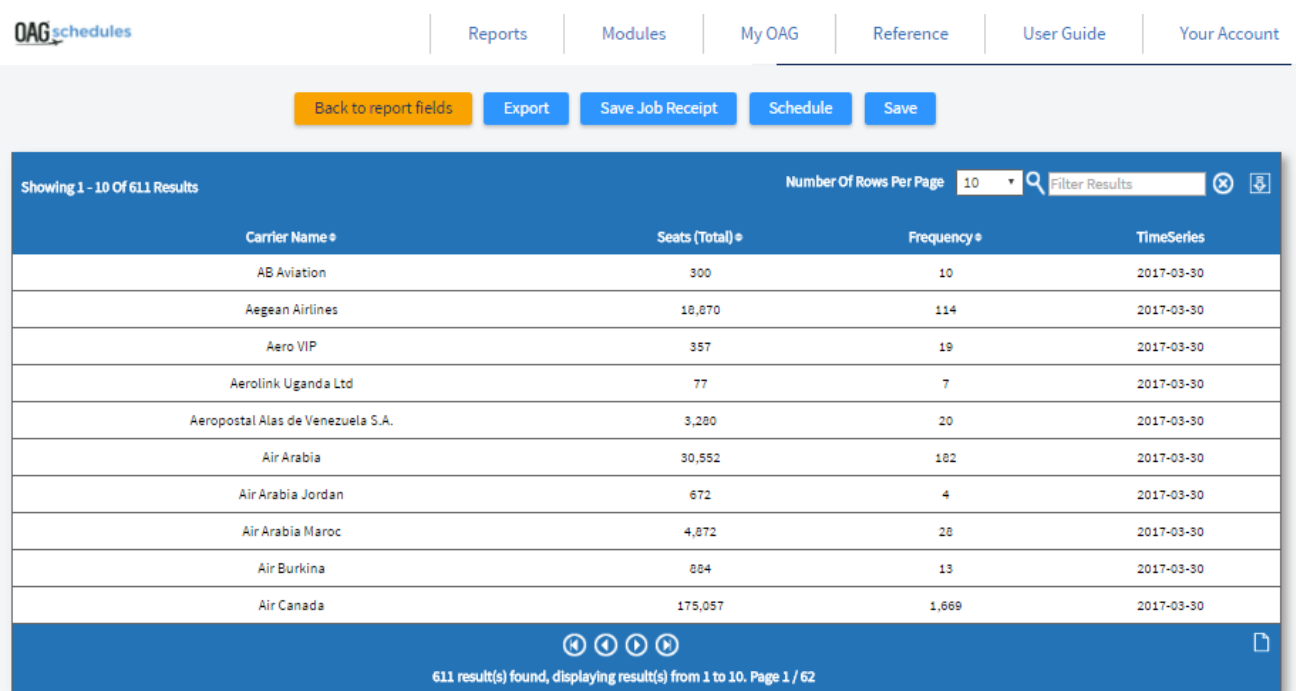

As before, you can click on the back to report fields to amend the structure or data requested in the report, or you can select any of the other fields to either export, schedule or save this query.

As previously noted, if the data you have requested results in less than 1,000 rows you can click on the paper image at the bottom right of the table to download it straight to a CSV file. If the report is larger than 1,000 rows, exporting will send it to the job bin to be processed and it can then be downloaded in your preferred format from there.

You can also expand the rows that are displayed in this output (and can do this in any of the other reports). You can select 10, 25, 50 or 100 rows to be displayed. You can also filter results by entering a relevant term e.g. airline code, airline

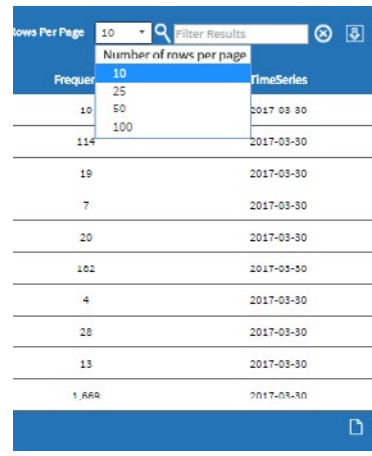

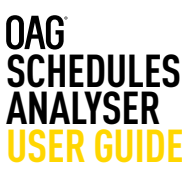

name, airport name, etc. in the **Filter Results** box and the results will be displayed in the table. After filtering, again if the results run to less than 1,000 rows, you can select the paper icon to download just what you see on the screen, i.e. the filtered results.

When you export the power table, the full power table results will be shown, regardless of any filter you have added.

The user guide link from Schedules Analyser for this report takes you to our website where there is a short video with a worked example of how to create a power table report.

### **3.5 Top X Report**

 $\sim$   $\sim$ 

The Top X Report is another customisable report, allowing you to consider a range of data by the Top 10, Top 20, Top 1000 (you can show anything from the Top 1 – 1000). The report is structured in a similar way to the power table query page.

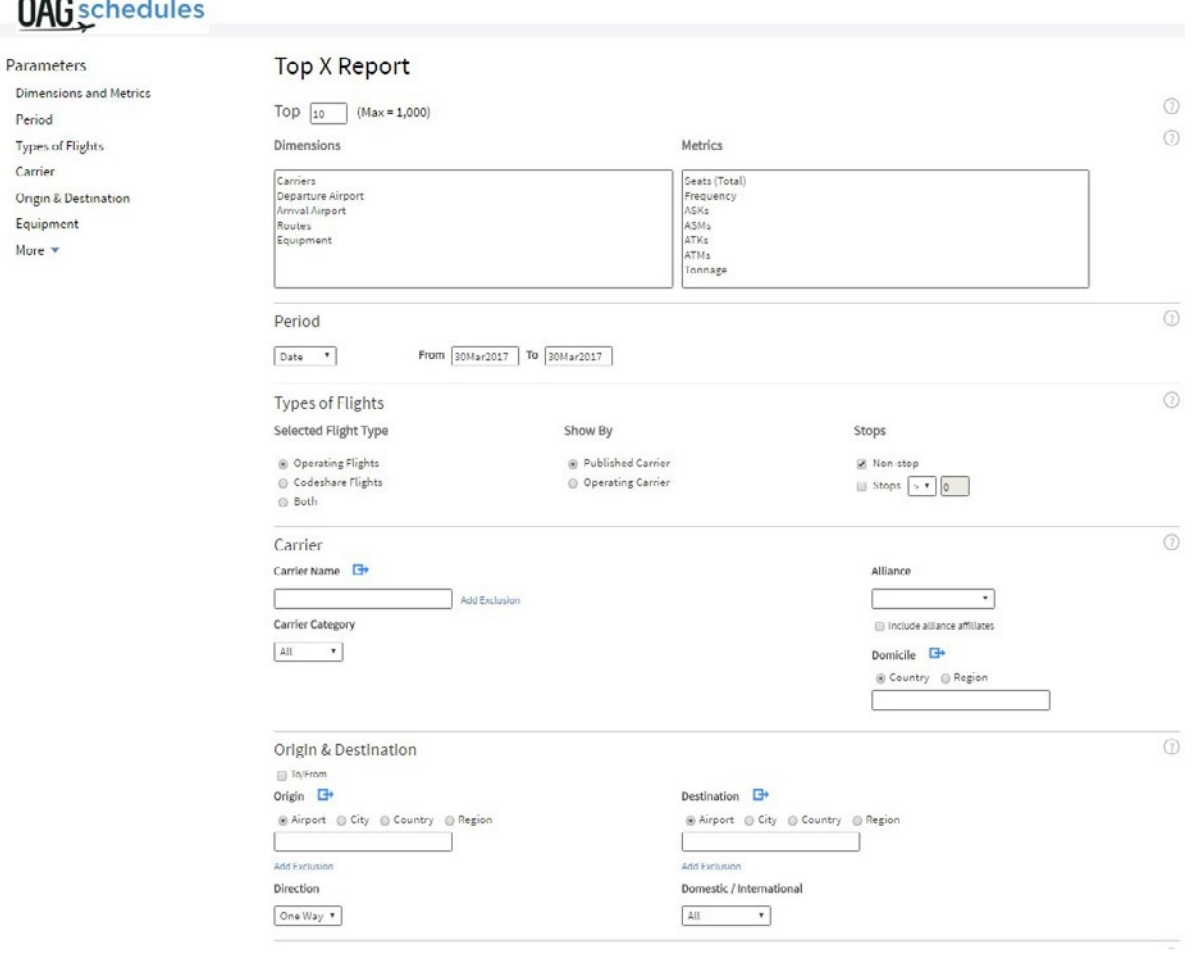

In this report there are just 5 dimensions to choose from (carriers, departureairport, etc) and 7 different criteria (Seats (Total), Frequency, etc) to slice the data by. To select **dimensions and metrics** in this report, you click on them. Once you've done that you simply click on **Run** and the results are displayed as shown in the example below.

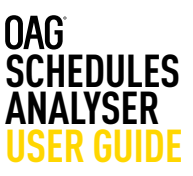

More than one dimension and metric can be selected and like the Schedule Changes report, you can toggle between the results. The categories will be displayed side by side and when you export this report, each table will be displayed on a separate worksheet in Excel.

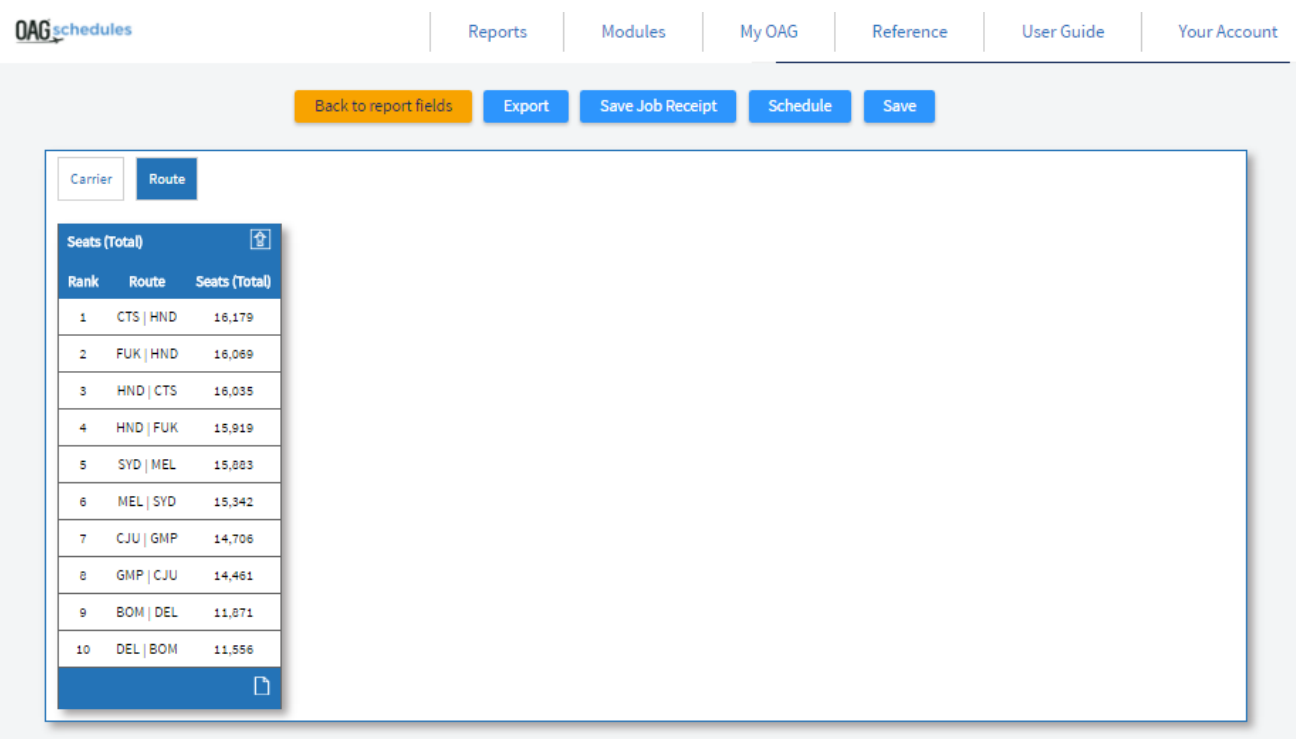

The user guide link from Schedules Analyser for this report takes you to our website where there is a short video with a worked example of how to create a power table report.

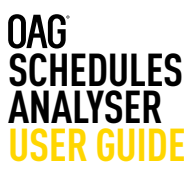

In this section we take a look at some of the general functions that run across Schedules Analyser. These include the ability to save reports; run scheduled reports at a certain time regularly; and to customise groups of information to make running reports with similar query types easier. You can pre-set report preferences too so that what you want to see is what is always returned.

These are all useful steps that should help you to make the most of your Analyser experience.

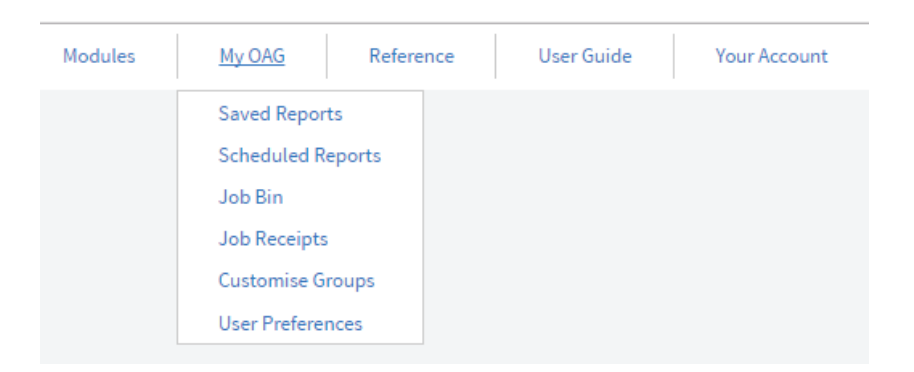

In the table below we identify what each field can be used for:

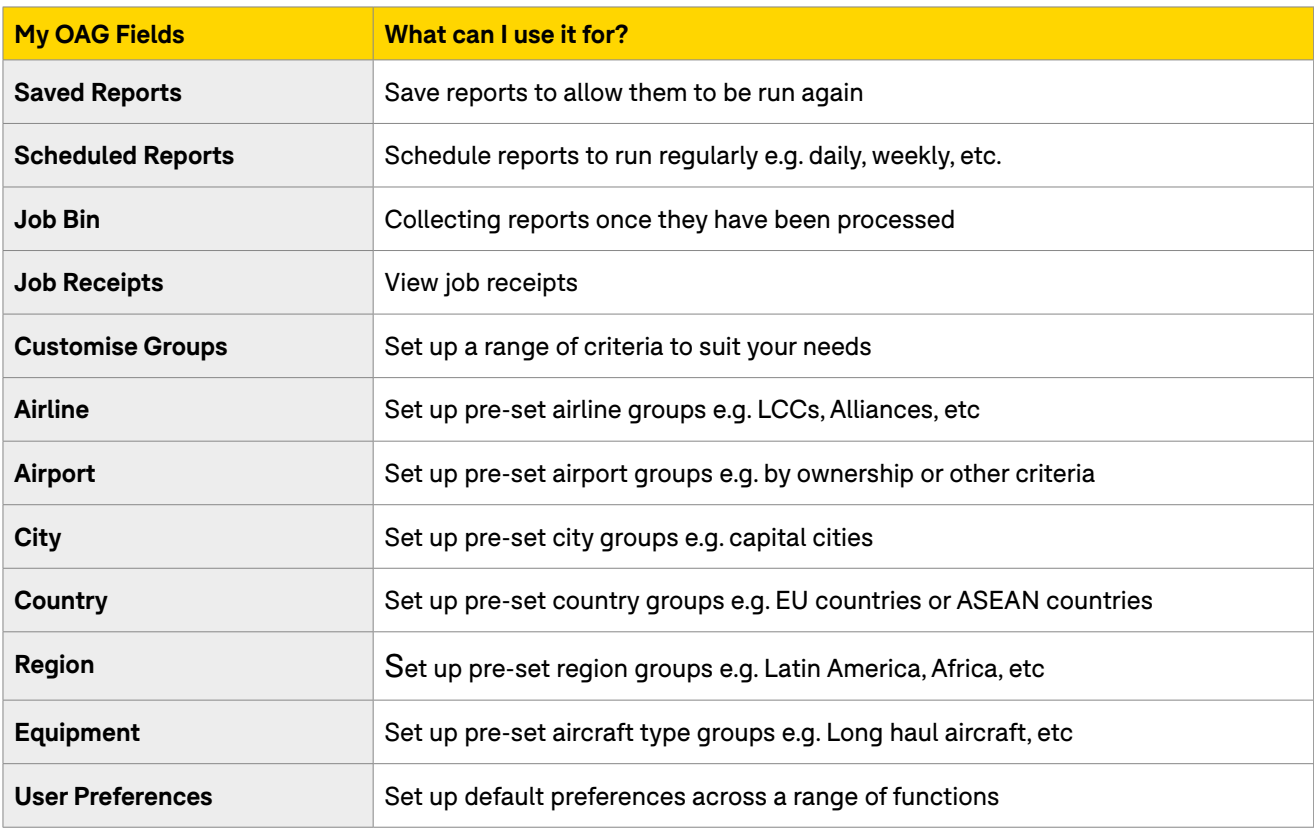

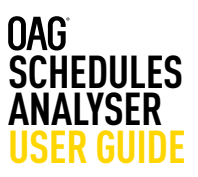

### **4.1 Saving Reports**

Saving a report and naming it means you can return at any time and rerun the report based on your original query, or amend some of the details and revisit it. To save a report in any of the Schedules Analyser reports you simply click on **Save** which is located above the report outputs, next to Schedule.

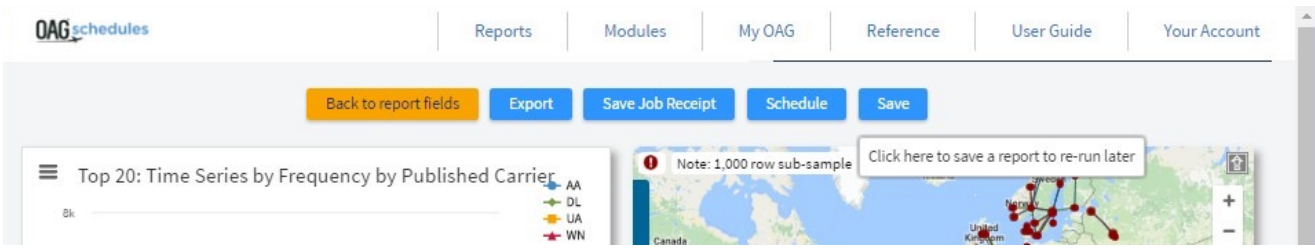

This opens a box, as shown in the screenshot below and all you need to do is enter a name for the report and then click on **Save**.

Once you've saved a report, you can view it from the Schedules Analyser home page as displayed below. In the example below we've called the report 'My first report' and you can see it then appears in the **Saved Reports** summary.

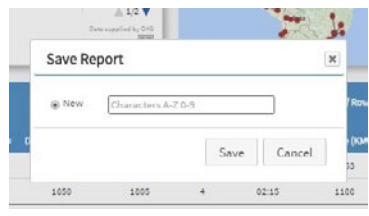

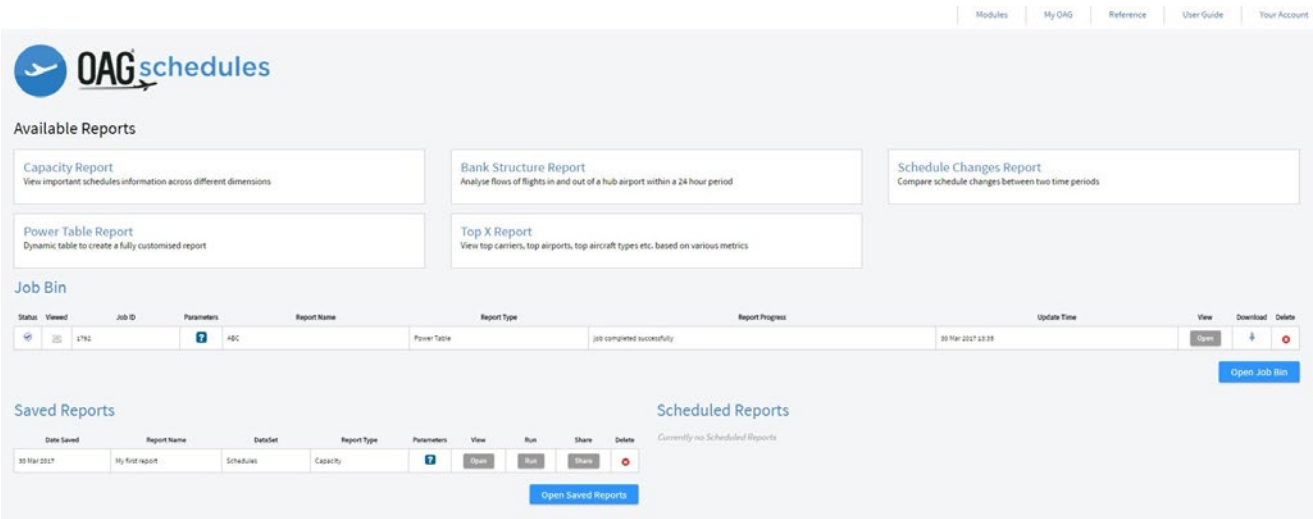

You can then click on open to view the save report, run to run it, or share to email it onto a colleague or customer. Reports can be deleted here too. Clicking on the blue **Open Saved Reports** box takes you to the Saved Reports screen. You can also click through to Saved Reports from the My OAG link at the top of the screen.

To rerun the report you simply click on **run**, or **open** if you need to edit it.

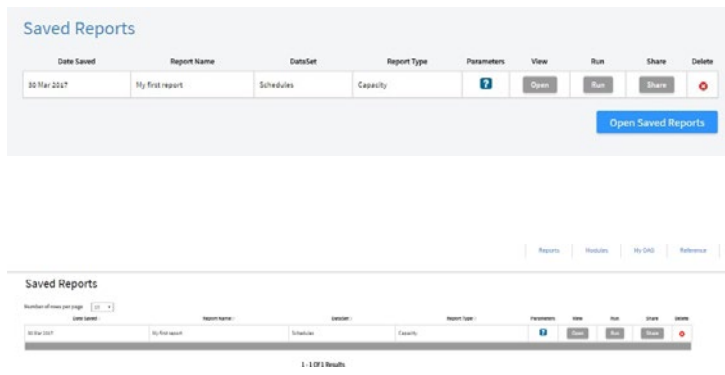

# **4. My OAG**

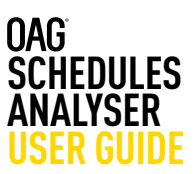

### **4.2 Scheduling Reports**

As well as saving reports you can schedule them to be run regularly and emailed to a single or multiple addresses on a daily, weekly, monthly or quarterly basis.

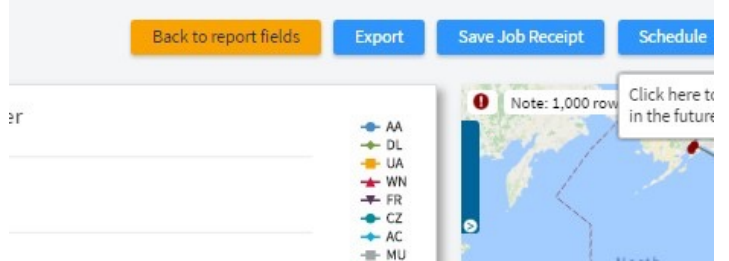

Clicking on **schedule** opens the following box: You give the report a name, and can add a description – useful if you are sending this onto other people, and then select the frequency you need. There are 5 different time options and the report will run at this frequency until you delete it.

You can then select rolling dates which is the default, or uncheck that, and the required output format. Finally, add the email addresses you want the report distributed to and click save.

The report then appears in your scheduled reports summary on the home page and can also be accessed (in the same way as saved reports) either by clicking on the blue box with **Open Scheduled Reports** or by going via the My OAG section at the top of the screen.

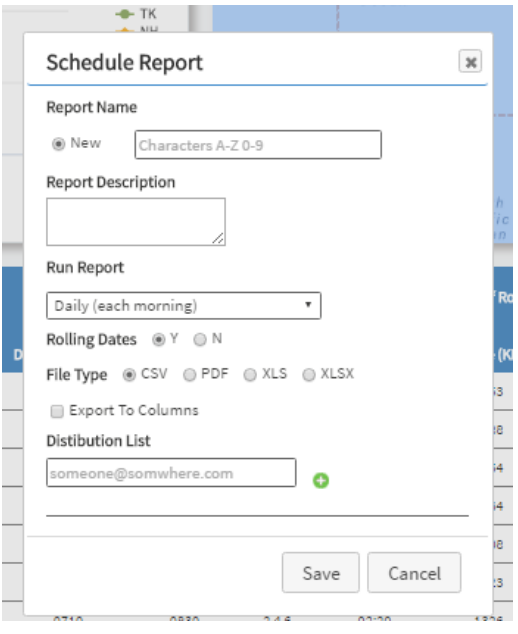

### Run Report

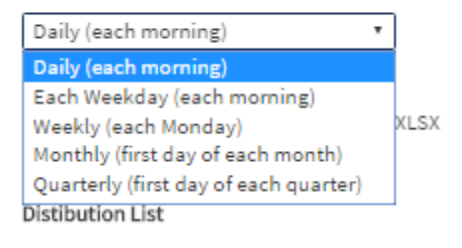

You can click on **open** to view the parameters in the scheduled report, or on **edit** to change them.

# **4. My OAG**

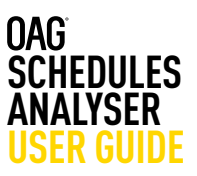

### **4.3 Customising Data**

A helpful feature in OAG Analyser is the ability to set up groups of data – you can do this for carriers, airports, cities, countries, regions and equipment. The process for setting up these different types of groups is exactly the same.

### **Customise Groups**

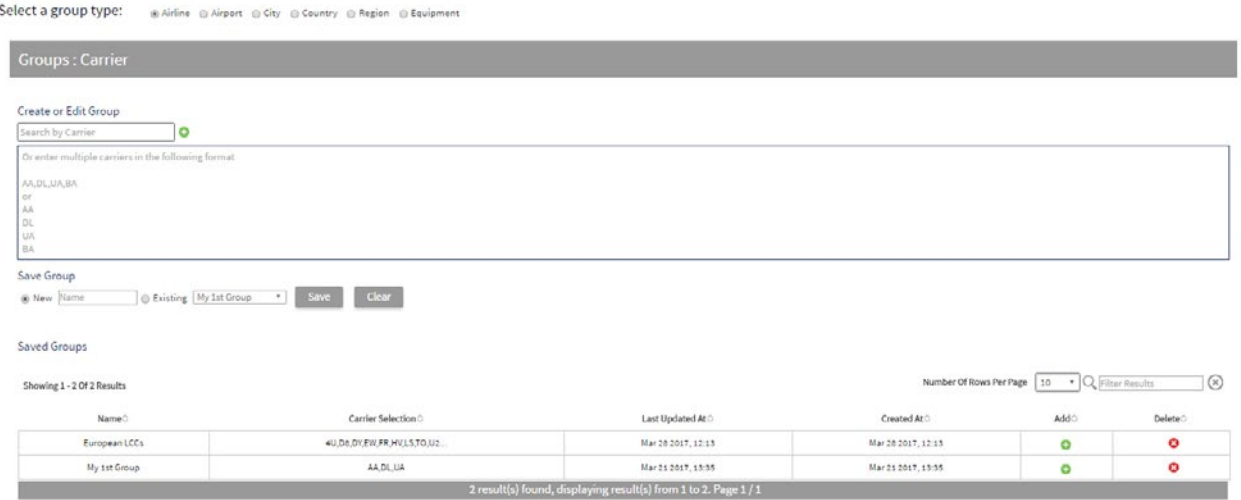

We'll run through an example of how to set up a carrier group in the steps below:

At the top, select the type of group you want

### **Customise Groups**

Select a group type:  $\circledcirc$  Airline  $\circledcirc$  Airport  $\circledcirc$  City  $\circledcirc$  Country  $\circledcirc$  Region  $\circledcirc$  Equipment

Then, in the Create or Edit group box, start to enter the names of the carriers (or airports, cities, etc) that you want to add to the group. You can add them one by one, or copy in a list from elsewhere, provided it matches the format described in the box.

Then, type in a name for the group in the new box and click on **Save**. The group will then appear in your list of Saved Groups. The process to save a group is the same across all of the rest of the group types.

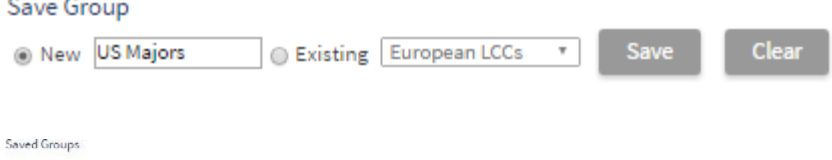

Showing 1 - 3 Of 3 Results

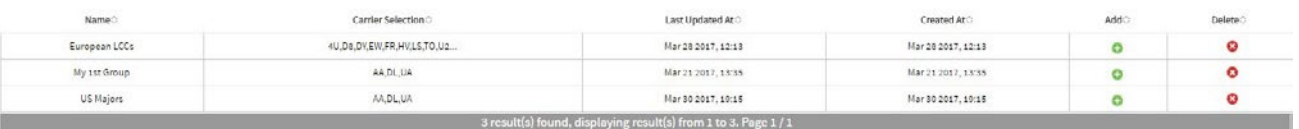

# Create or Edit Group

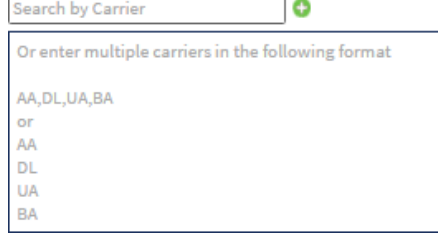

Number Of Rows Per Page 10 + Q, Filter Results (8)

# **4. My OAG**

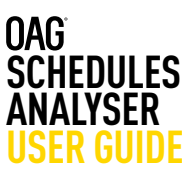

### **4.4 User Preferences**

The last function in My OAG is that you can set up several default preferences across a range of functions, depending on how you wish to view results. You can select defaults for Export File Types,

Distance Measurement, Service Type, Flight Type, Carrier Category, Period, Alliance, Equipment Group and Cabin Type, Show Map and Google Map Regions.

Whatever you select here will be pre-set into your reports, so it's worth bearing that in mind when preselecting preferences. You simply click on your preferred option and then click **Save**. Pre-set preferences can be overridden when running reports by changing the selection in the report.

# User Preferences

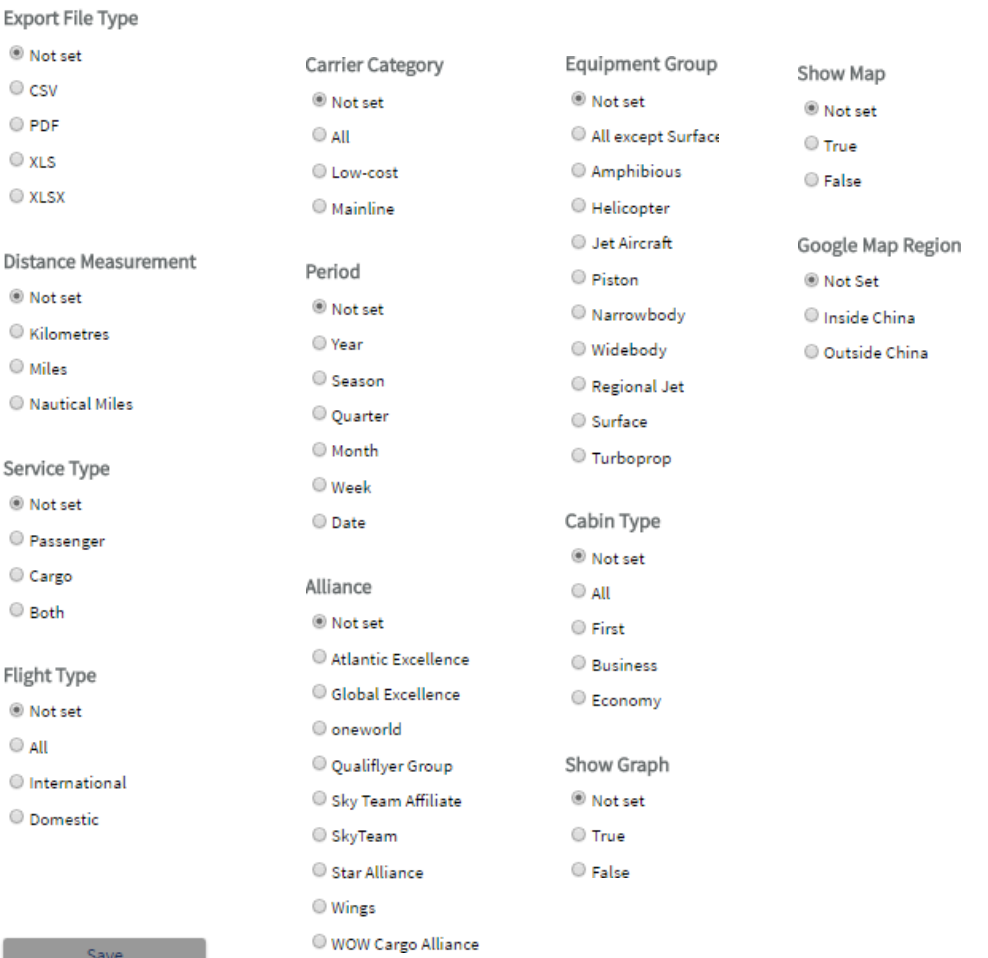

**Save** Save

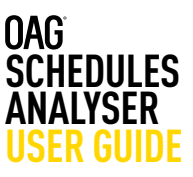

There is also a reference section where you can look up information on airport, airline and aircraft codes; review which carriers are included in each alliance group; check season dates; check which countries fit into each region grouping; check distances between two airports or two cities; and also review minimum connecting times (MCT) between two airports.

This reference section is common across other Analyser products. The reference section is found under Reports and can be accessed either from the main toolbar or from the Schedules Analyser landing page.

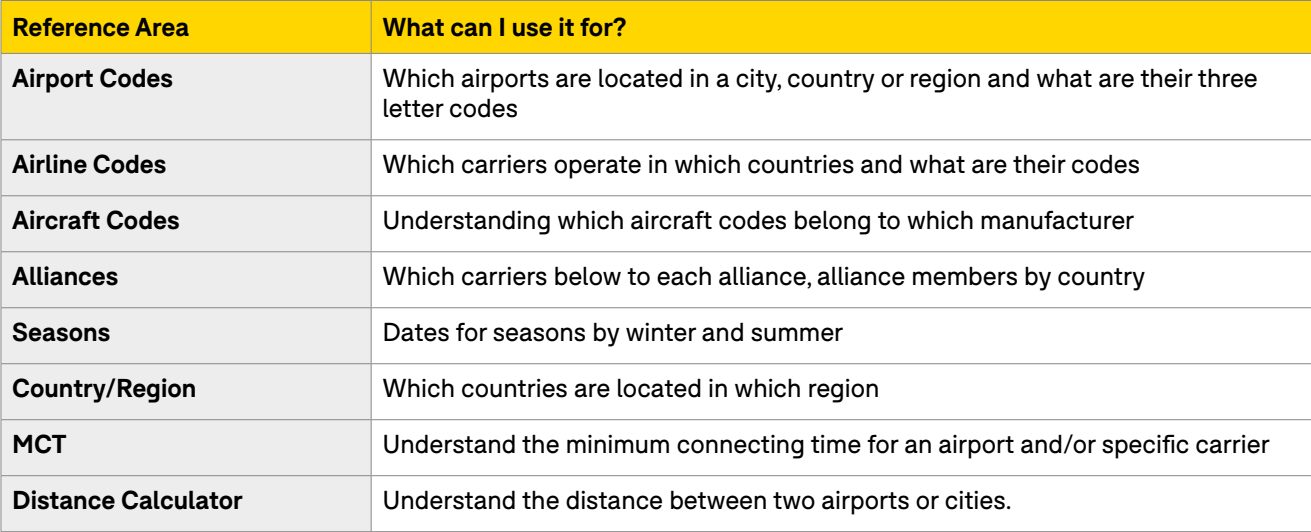

We'll take a quick look at some of the reference tables and how they work.

### **5.1 Airport Codes**

By selecting a country in the location point, all the airports in that country are displayed, with airport codes, city name and latitude and longitude points. This table can then be exported to Excel. You can also search by airport, by city or by region.

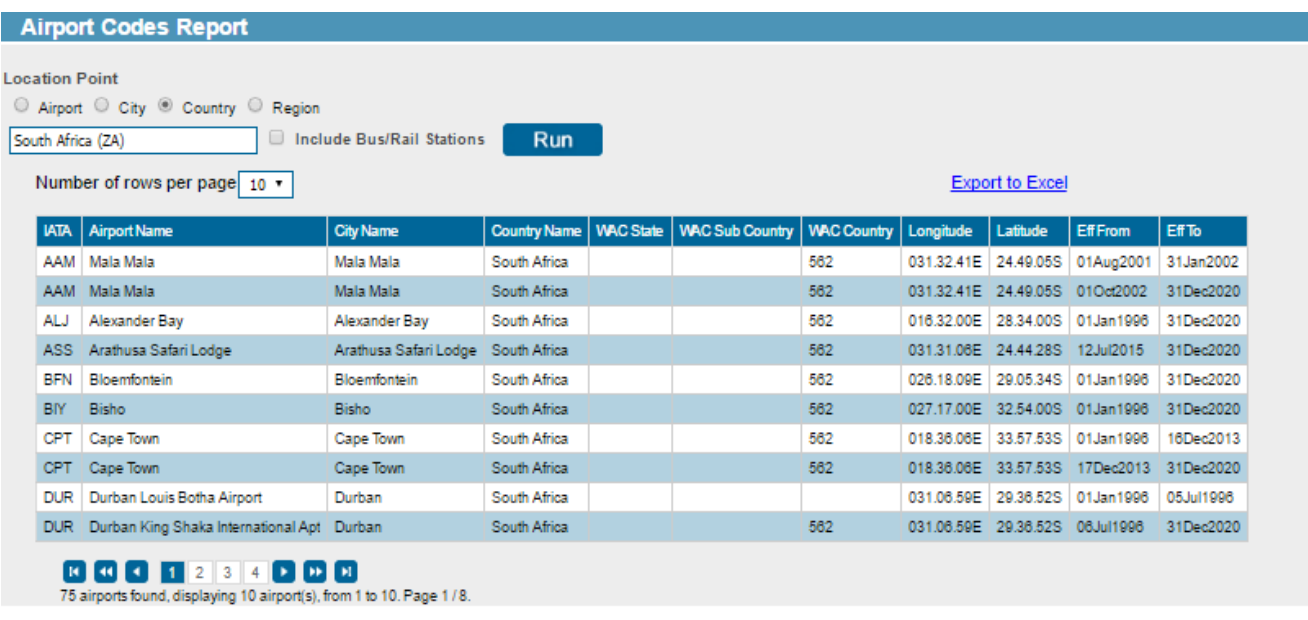

Copyright @ 2017. OAG Aviation Worldwide Ltd. All right reserved.

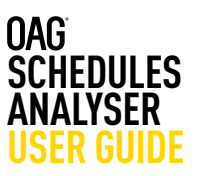

### **5.2 Airline Codes**

By selecting a country in the location point, all the airports in that country are displayed, with airport codes, city name and latitude and longitude points. This table can then be exported to Excel. You can also search by airport, by city or by region.

| <b>Airline Codes Report</b>                                                 |                                                                                     |            |               |                         |                     |                |           |  |
|-----------------------------------------------------------------------------|-------------------------------------------------------------------------------------|------------|---------------|-------------------------|---------------------|----------------|-----------|--|
| <b>Low Cost Only</b><br>o<br><b>Carrier</b><br>South Africa (ZA)<br>Country |                                                                                     |            |               |                         |                     |                |           |  |
| <b>Run</b><br>Number of rows per page 10 .<br><b>Export to Excel</b>        |                                                                                     |            |               |                         |                     |                |           |  |
|                                                                             | <b>IATA</b>                                                                         |            | ICAO   Prefix | <b>Airline Name</b>     | <b>Country Name</b> | <b>EffFrom</b> | Eff To    |  |
|                                                                             | 2F                                                                                  | <b>FAV</b> |               | Fair Aviation (Pty) Ltd | South Africa        | 27Nov2016      | 31Dec2020 |  |
|                                                                             | 4M                                                                                  | <b>DSM</b> | 469           | African Star Airways    | South Africa        | 01Oct1999      | 31Dec2000 |  |
|                                                                             | 4M                                                                                  | <b>DSM</b> | 469           | African Star Airways    | South Africa        | 01Sep2001      | 31Jan2002 |  |
|                                                                             | 4R                                                                                  |            |               | Spurwing Air            | South Africa        | 01Jan1996      | 03May1996 |  |
|                                                                             | 42                                                                                  | LNK        | 749           | South African Airlink   | South Africa        | 30Mar1996      | 02May1997 |  |
|                                                                             | 4Z                                                                                  | <b>LNK</b> | 749           | <b>SA Airlink</b>       | South Africa        | 03May1997      | 05Jul2012 |  |
|                                                                             | 42                                                                                  | <b>LNK</b> | 749           | South African Airlink   | South Africa        | 06Jul2012      | 31Dec2020 |  |
|                                                                             | 5T                                                                                  | <b>MPE</b> | 518           | <b>Airlink</b>          | South Africa        | 01Jan1996      | 30May1997 |  |
|                                                                             | 52                                                                                  | KEM        |               | Cemair                  | South Africa        | 17Feb2014      | 31Dec2020 |  |
|                                                                             | 6P                                                                                  | <b>VOS</b> | 478           | <b>Gryphon Airlines</b> | South Africa        | 01Sep2011      | 31Dec2020 |  |
|                                                                             | 3<br>2<br>4<br>64 airlines found, displaying 10 airline(s), from 1 to 10. Page 1/7. |            |               |                         |                     |                |           |  |

Copyright @ 2017. OAG Aviation Worldwide Ltd. All right reserved

# **5.2 Aircraft Codes**

If you wanted to know all of an aircraft manufacturer's aircraft codes and types, you can key in the name e.g. Boeing or Airbus and all results will be displayed.

You can do the same by aircraft type e.g. 787 or 380

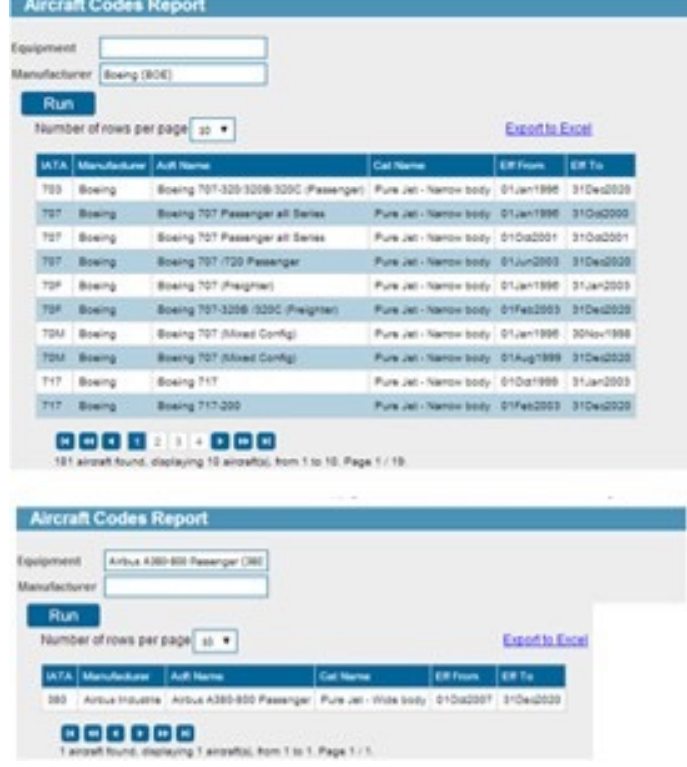

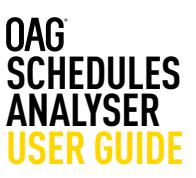

### **5.4 Alliance Codes**

This reference report allows you to search by alliance – which returns all the carriers in each alliance; or by carrier, or by country. Like previous reports this data can be exported to Excel for future reference.

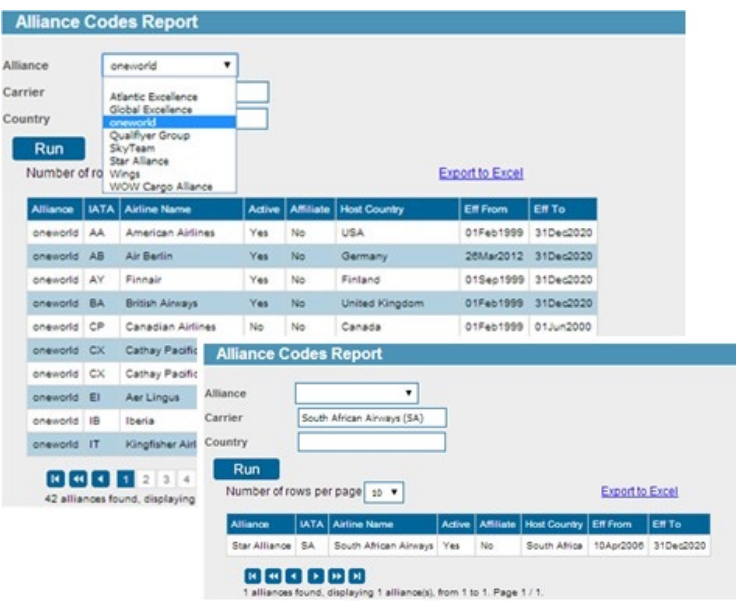

### **5.5 Seasons**

This reference report allows you to establish the start and end dates of summer and winter seasons going back to 1996. You simply select the season you want and the years and the dates are displayed.

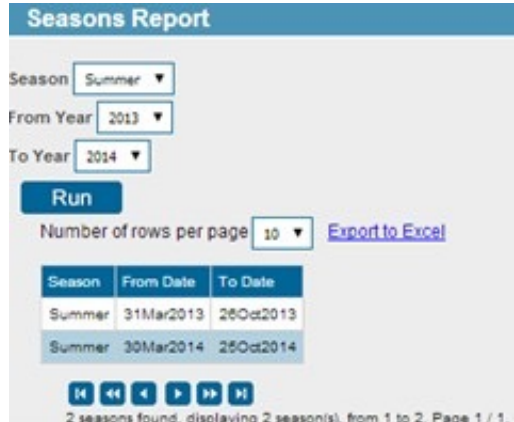

# **5.6 Country/Region Codes**

This reference report allows you to establish what countries are included in a region – either by searching for a region or by a specific country.

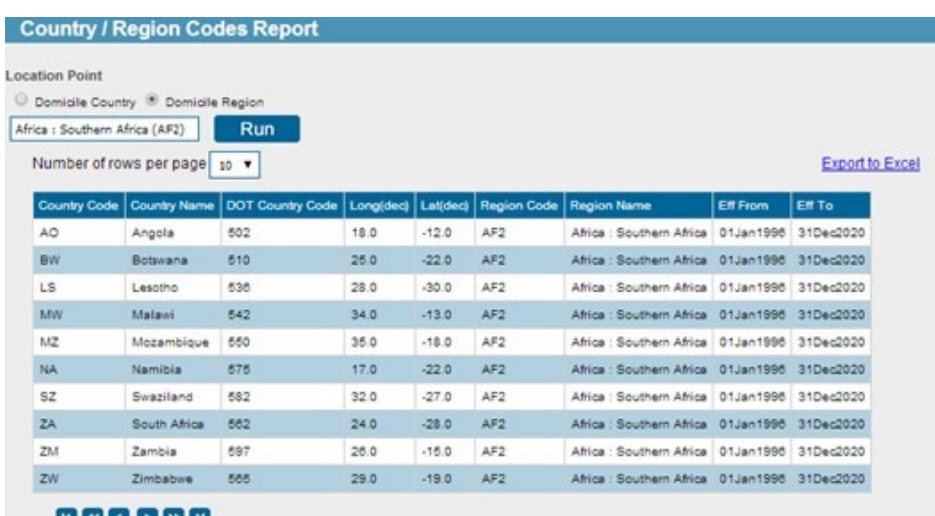

10 ctrylegion found, displaying 10 ctrylegion(s), from 1 to 10. Page 1 / 1.

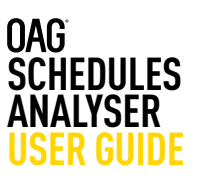

# **5.7 MCT - Minimum Connection Times**

With this report you can query the minimum connecting time by airport and/or by carrier. Results are displayed by sector type and for active connections at the query airport.

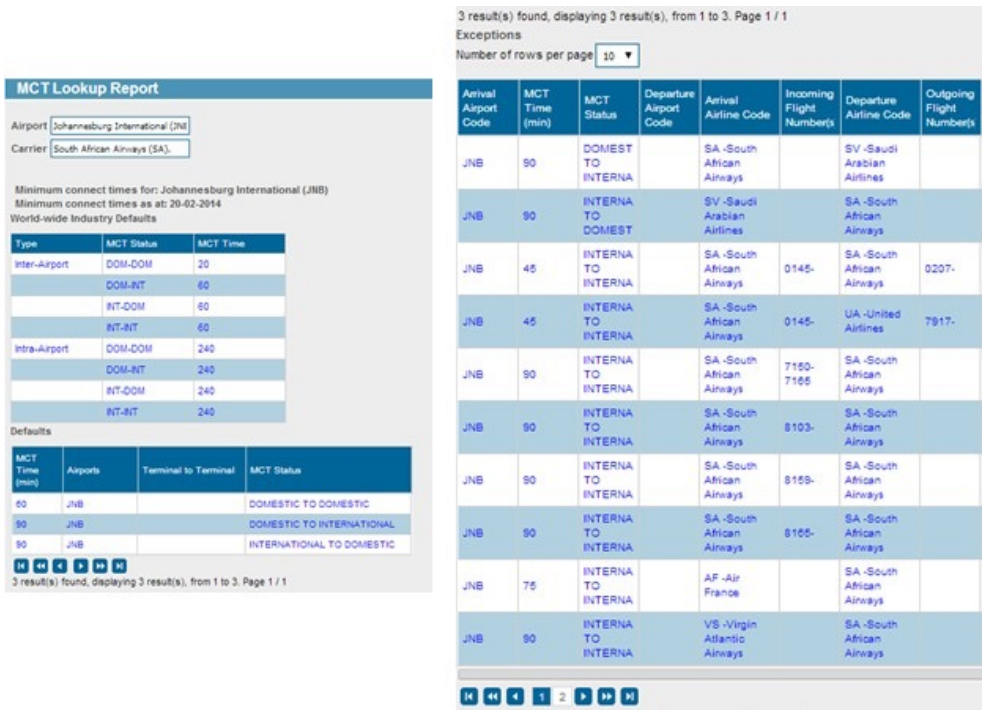

### **5.8 Distance Calculator**

This reference report allows you to query the distance in miles, kilometres or nautical miles, between two airports or cities.

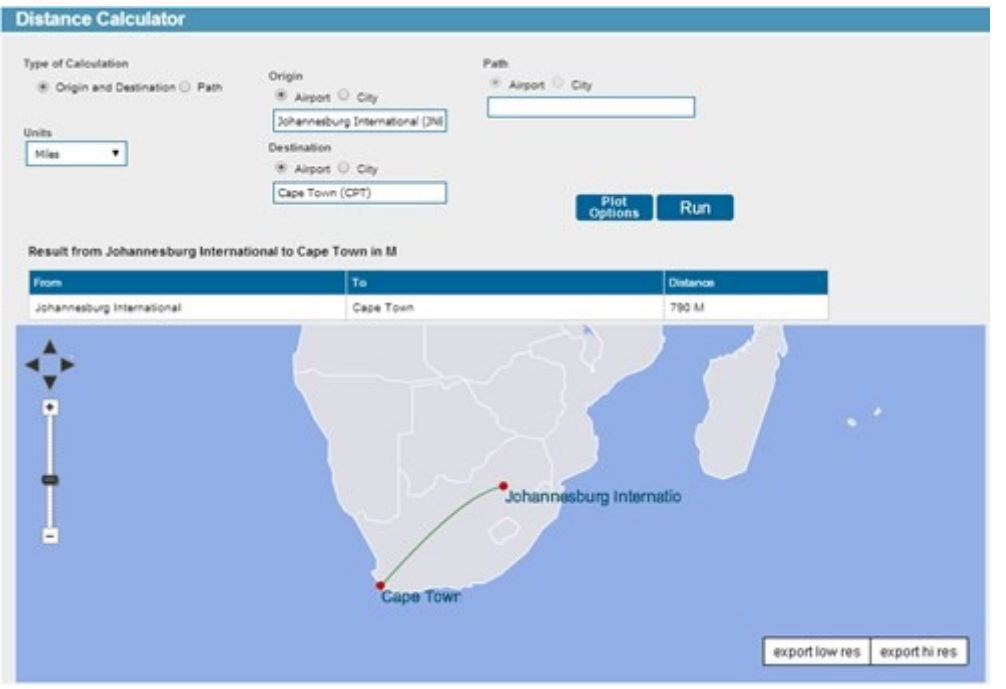

# **SCHEDULES ANALYSER UNE**

### **Usage and attribution**

This information can be reproduced either in whole or in part, online or in print, for non-commercial purposes only but must include attribution to OAG and a link to www.oag.com.

### **Disclaimer**

The intended recipient ("The Customer") acknowledges that all data provided by or available through OAG is owned either by OAG Aviation Worldwide Ltd or by a third party provider ("The Owners") and that the customer shall not acquire any ownership or interest in such data.

OAG data is solely for the benefit and purposes of the intended recipient and may not be disclosed to, used by or copied by anyone other than the intended recipient. OAG Aviation Worldwide Ltd has used reasonable efforts in collecting and preparing data in the report but cannot and does not warrant that the information contained in this report is complete or accurate. OAG Aviation Worldwide Ltd hereby disclaims liability to any person for any loss or damage caused by errors or omissions in this report.

© 2023 OAG Aviation Worldwide Limited. All rights reserved